# Dell™ Inspiron™ Guia de Referência Rápida

Modelo: DCMF

## Notas, Avisos e Advertências

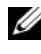

**ZA NOTA:** uma NOTA fornece informações importantes para ajudar você a usar melhor o computador.

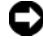

 $\Box$  AVISO: um AVISO indica um potencial de danos ao hardware ou a perda de dados e diz como evitar o problema.

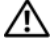

 $\bigwedge$  ADVERTÊNCIA: uma ADVERTÊNCIA indica um potencial de danos ao equipamento, de lesões corporais ou mesmo de morte.

Os demais nomes e marcas comerciais podem ser usados neste documento como referência às entidades que reivindicam essas marcas e nomes ou a seus produtos. A Dell Inc. declara que não tem qualquer interesse de propriedade sobre marcas e nomes comerciais que não sejam os seus próprios.

Modelo: DCMF

\_\_\_\_\_\_\_\_\_\_\_\_\_\_\_\_\_\_\_\_

**As informações deste documento estão sujeitas a alteração sem aviso prévio. © 2008 Dell Inc. Todos os direitos reservados.**

É estritamente proibida qualquer forma de reprodução deste produto sem a permissão por escrito da Dell Inc.

Marcas comerciais usadas neste texto: *Dell*, o logotipo *DELL*, *DellConnect*, *Inspiron,* e *YOURS IS HERE* são marcas comerciais da Dell Inc.; *Intel*, *Celeron*, *Core*, e *Pentium* são marcas comerciais registradas da Intel Corporation; *AMD*, *AMD Athlon*, e *Phenom* são marcas comerciais registradas da Advanced Micro Devices, Inc.; *HyperTransport* é marca comercial licenciada do consórcio HyperTransport Technology Consortium; *Microsoft*, *Windows*, *Windows Vista,* e o *botão Iniciar do Windows Vista* são marcas comerciais ou marcas comerciais registradas da Microsoft Corporation nos Estados Unidos e/ou em outros países; *Bluetooth* é marca comercial de propriedade da Bluetooth SIG, Inc. e é usada pela Dell Inc. sob licensa; *Blu-ray Disc* é marca comercial da Blu-ray Disc Association.

# Índice

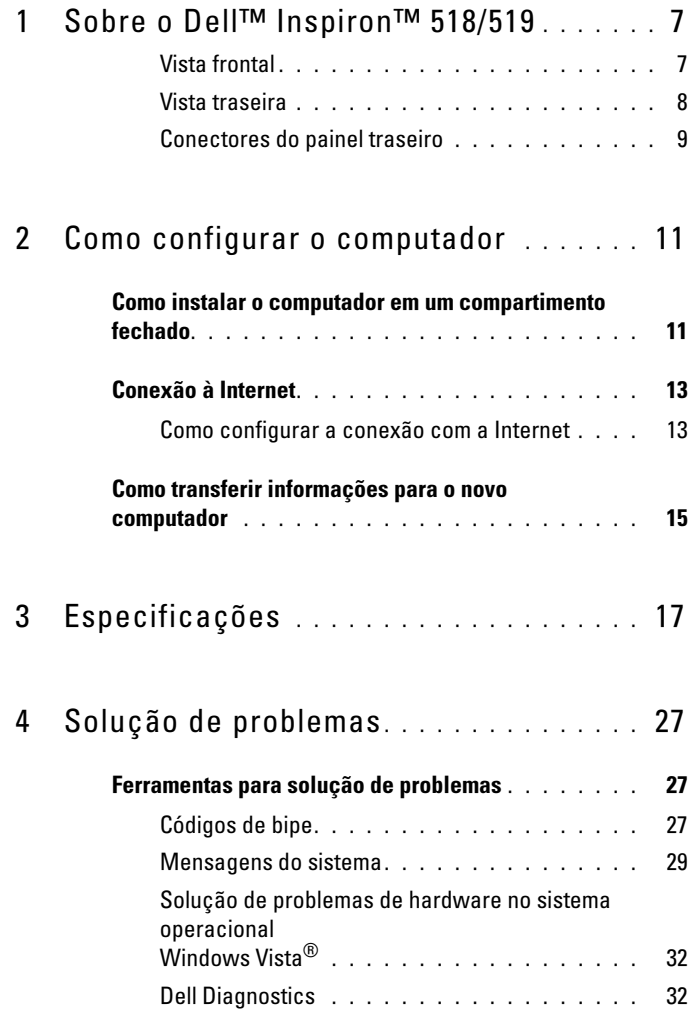

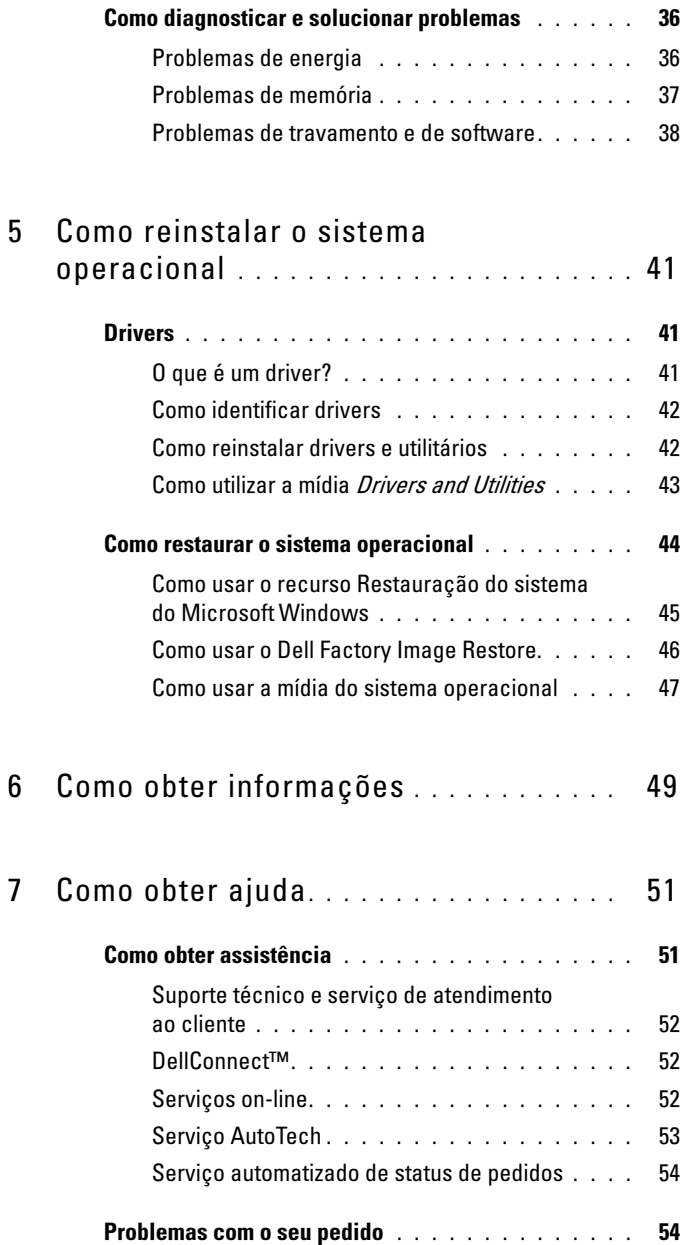

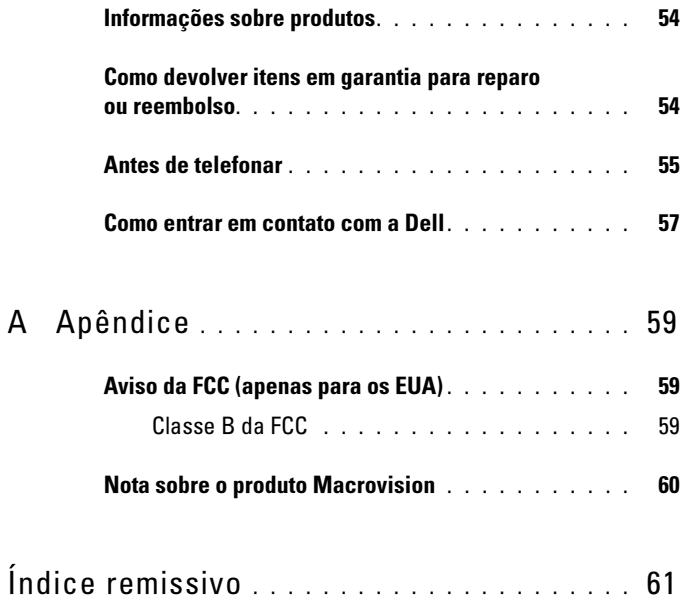

## Índice

## <span id="page-6-0"></span>Sobre o Dell™ Inspiron™ 518/519

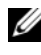

 $\mathscr{U}$  NOTA: Se precisar de mais informações sobre as portas e conectores do computador, consulte ["Especificações" na página 17.](#page-16-1)

## <span id="page-6-1"></span>Vista frontal

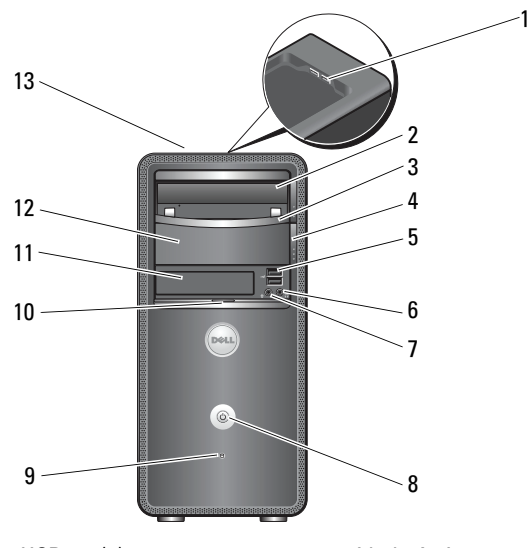

- 1 conectores USB 2.0 (2) 2 unidade óptica
- 
- 
- 7 conector de microfone 8 botão liga/desliga
- 
- 
- 13 etiqueta de serviço (localizada na parte superior do chassi em direção à parte frontal)
- 
- 3 painel da unidade óptica 4 botão de ejeção da unidade óptica
- 5 conectores USB 2.0 (2) 6 conector de fone de ouvido
	-
- 9 luz de atividade da unidade 10 pegador da porta do painel frontal
- 11 unidade FlexBay 12 compartimento de unidade óptica opcional

## <span id="page-7-0"></span>Vista traseira

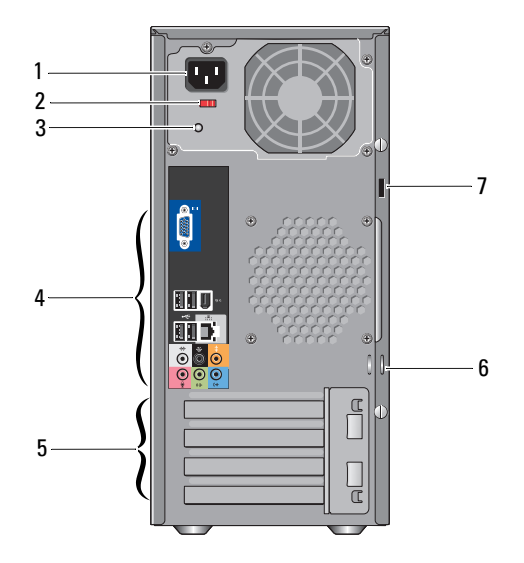

- 1 conector de alimentação 2 chave seletora de tensão
- 
- 5 slots de placa de expansão (4) 6 anéis de cadeado
- 7 slot do cabo de segurança
- 
- 3 luz da fonte de alimentação 4 conectores do painel traseiro
	-

## <span id="page-8-0"></span>Conectores do painel traseiro

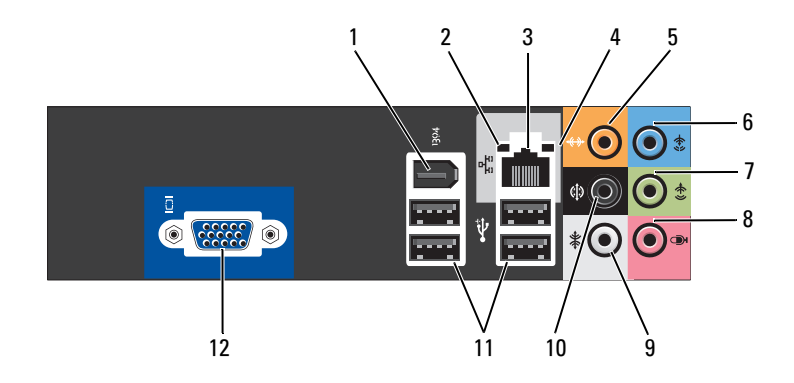

- 
- 3 conector do adaptador de rede 4 luz de atividade da rede
- 
- 7 conector frontal de saída de linha E/D
- 9 conector lateral de som surround E/D
- 
- 1 conector IEEE 1394 2 luz de integridade do link
	-
- 5 conector central/subwoofer 6 conector de entrada de linha
	- 8 microfone
	- 10 conector traseiro de som surround E/D
- 11 conectores USB 2.0 (4) 12 conector de vídeo VGA

# <span id="page-10-0"></span>Como configurar o computador

## <span id="page-10-1"></span>Como instalar o computador em um compartimento fechado

A instalação do computador em um compartimento fechado pode limitar a circulação de ar e afetar o desempenho do computador, possivelmente fazendo com que ele fique superaquecido. Siga as diretrizes abaixo para instalar o computador em um compartimento fechado.

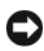

AVISO: A temperatura de operação especificada neste manual representa a temperatura ambiente máxima de operação. A temperatura ambiente precisa ser levada em consideração quando você for instalar o computador em um compartimento fechado. Por exemplo, se a temperatura ambiente do local onde o computador será instalado for de 25°C, dependendo das especificações do seu computador, você só terá uma margem de 5° a 10°C até que a temperatura máxima de operação do computador seja atingida. Para obter detalhes sobre as especificações do computador, consulte ["Especificações" na página 17.](#page-16-1)

- Deixe um espaço de pelo menos 10 cm em todos os lados do computador com aberturas de ventilação para permitir o fluxo de ar necessário a uma ventilação adequada.
- Se o compartimento no qual você for instalar o computador tiver portas, elas precisam ser do tipo que permita a circulação de pelo menos 30% do fluxo de ar (parte frontal e parte traseira)

**C** AVISO: Não instale o computador em um compartimento que não permita o fluxo de ar. A diminuição do fluxo de ar afetará o desempenho do computador, e pode causar superaquecimento.

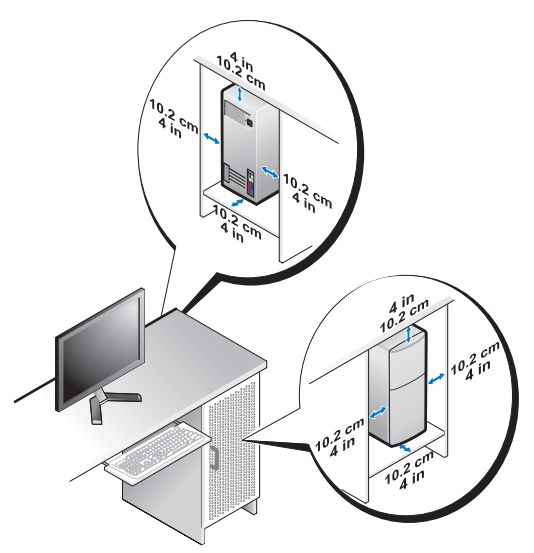

• Se o computador estiver instalado em um canto da bancada ou sob uma escrivaninha, deixe um espaço de no mínimo de 5 cm entre a parte traseira do computador e a parede para permitir a circulação de ar necessária à ventilação adequada.

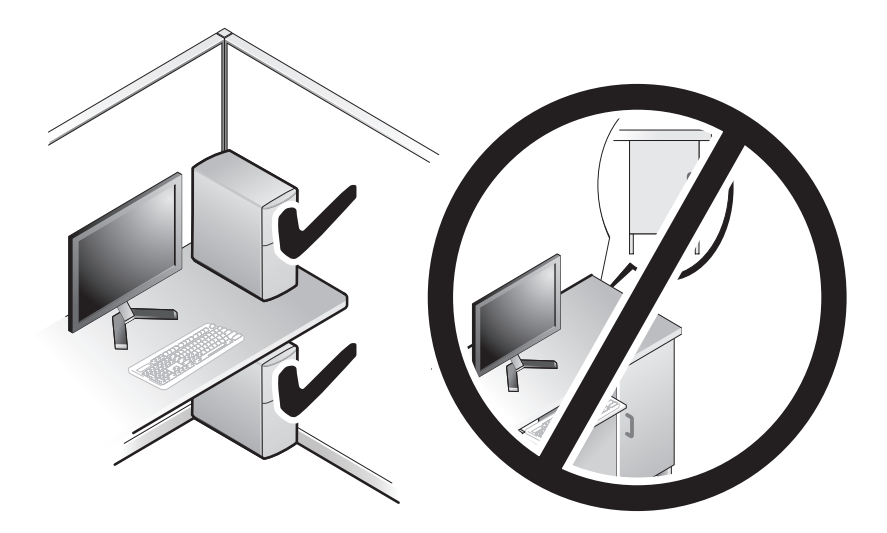

## <span id="page-12-4"></span><span id="page-12-3"></span><span id="page-12-0"></span>Conexão à Internet

## **NOTA:** Os provedores de Internet e as ofertas de provedores variam em cada país.

Para conectar-se à Internet, você precisa de um modem ou de uma conexão de rede e de um provedor de Internet. O seu provedor oferecerá uma ou mais das seguintes opções de conexão à Internet:

- Conexões DSL que proporcionam um acesso de alta velocidade à Internet através do serviço de telefone celular ou da linha de telefone existente. Com uma conexão DSL, você pode ter acesso à Internet e usar o telefone na mesma linha, simultaneamente.
- Conexões de modem a cabo que fornecem acesso de alta velocidade à Internet através da linha de TV a cabo local.
- Conexões de modem via satélite que fornecem acesso de alta velocidade à Internet através de um sistema de televisão via satélite.
- Conexões dial-up (discadas) que fornecem acesso à Internet através da linha telefônica. As conexões dial-up são consideravelmente mais lentas do que as conexões DSL e do que as conexões via modem a cabo (ou via satélite).
- Conexões de LAN sem fio que fornecem acesso à Internet usando a tecnologia sem fio Bluetooth®.

Se você estiver usando uma conexão dial-up, conecte a linha telefônica ao conector do modem no computador e à tomada do telefone na parede antes de configurar a conexão à Internet. Se você estiver usando uma conexão DSL ou uma conexão via modem a cabo ou satélite, entre em contato com o seu provedor Internet ou com o serviço de telefone celular para obter instruções de configuração.

## <span id="page-12-2"></span><span id="page-12-1"></span>Como configurar a conexão com a Internet

Para configurar uma conexão à Internet com um atalho na área de trabalho fornecido pelo provedor:

- 1 Salve e feche todos os arquivos e programas abertos.
- 2 Clique duas vezes no ícone do provedor Internet na área de trabalho do Microsoft® Windows®.
- 3 Siga as instruções apresentadas na tela para fazer a configuração.

Se você não tiver um ícone do provedor Internet na sua área de trabalho ou se quiser configurar uma conexão Internet com outro provedor, execute o procedimento mostrado na seção a seguir e correspondente ao sistema operacional que você está usando.

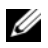

 $\mathscr{D}$  NOTA: Se você tiver problemas para se conectar à Internet, consulte o *Guia de* Tecnologia Dell. Se você não conseguir se conectar à Internet, mas já a tiver acessado anteriormente, talvez o serviço fornecido pelo seu provedor esteja interrompido no momento. Entre em contato com o seu provedor para verificar o status do serviço ou tente se conectar mais tarde.

 $\mathscr U$  NOTA: Tenha as informações de seu provedor Internet à mão. Se você não tiver um provedor Internet, o assistente Conectar-se à Internet pode ajudá-lo a obter um.

- 1 Salve e feche todos os arquivos e programas abertos.
- 2 Clique no botão Iniciar do Windows Vista™ <sup>e</sup> e clique em Painel de controle.
- 3 Em Rede e Internet clique em Conectar-se à Internet.

A janela Conectar-se à Internet será mostrada.

- 4 Clique em Banda larga (PPPoE) ou em Dial-up, dependendo de como você quer fazer a conexão:
	- Escolha Banda larga se você for usar um dos seguintes tipos de conexão: DSL, modem via satélite, modem por TV a cabo ou a tecnologia sem fio Bluetooth.
	- Escolha Dial-up se você for usar um modem dial-up ou ISDN.
	- **NOTA:** Se você não souber qual o tipo de conexão a ser selecionado, clique em Ajude-me a escolher ou entre em contato com o seu provedor de Internet.
- 5 Siga as instruções apresentadas na tela e use as informações de configuração fornecidas pelo seu provedor de Internet para fazer a configuração.
- **6** Salve e feche todos os arquivos e programas abertos.
- 7 Clique no botão Iniciar do Windows Vista  $\bigoplus$  e clique em Painel de controle.
- 8 Em Rede e Internet clique em Conectar-se à Internet. A janela Conectar-se à Internet será mostrada.
- 9 Clique em Banda larga (PPPoE) ou em Dial-up, dependendo de como você quer fazer a conexão:
	- Escolha Banda larga se você for usar um dos seguintes tipos de conexão: DSL, modem via satélite, modem por TV a cabo ou a tecnologia sem fio Bluetooth.
	- Escolha Dial-up se você for usar um modem dial-up ou ISDN.

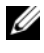

**NOTA:** Se você não souber qual o tipo de conexão a ser selecionado, clique em Ajude-me a escolher ou entre em contato com o seu provedor de Internet.

10 Siga as instruções apresentadas na tela e use as informações de configuração fornecidas pelo seu provedor de Internet para fazer a configuração.

## <span id="page-14-1"></span><span id="page-14-0"></span>Como transferir informações para o novo computador

Você pode usar os "assistentes" do sistema operacional para ajudá-lo a transferir arquivos e outros dados de um computador para outro, por exemplo, do computador antigo para o novo computador. Para transferir informações para um novo computador usando o assistente do Windows Vista*®*:

- 1 Clique no botão Iniciar do Windows Vista  $\bigoplus$  e, em seguida, clique em Transferir arquivos e configurações→ Start Windows Easy Transfer (Iniciar transferência fácil do Windows).
- 2 Na caixa de diálogo Controle de conta de usuário, clique em Continuar.
- 3 Clique em Iniciar uma nova transferência ou Continuar uma transferência em andamento.

Siga as instruções mostradas na tela pelo assistente Windows Easy Transfer (Transferência fácil do Windows).

# <span id="page-16-1"></span><span id="page-16-0"></span>Especificações

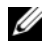

 $\mathscr{D}$  NOTA: As ofertas podem variar de acordo com a região. Para obter mais informações sobre a configuração do computador, clique em Iniciar→ Ajuda e suporte e selecione a opção de ver informações sobre o computador.

<span id="page-16-2"></span>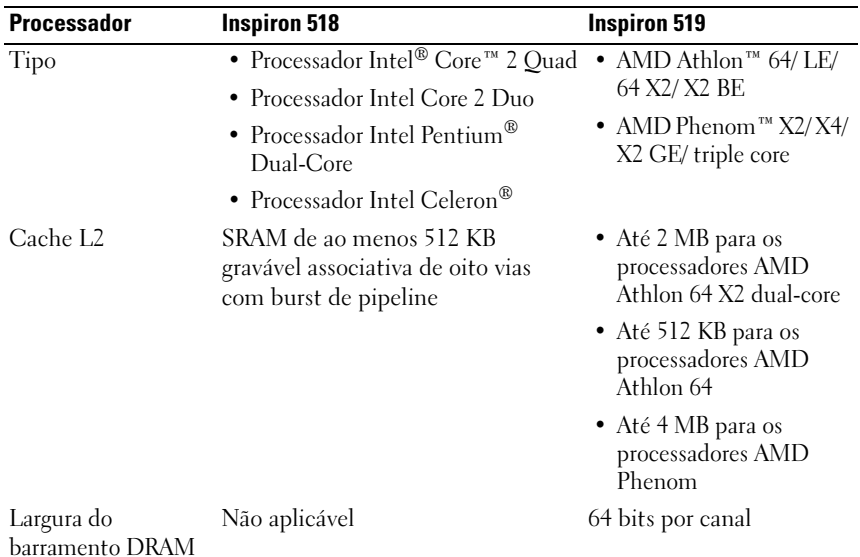

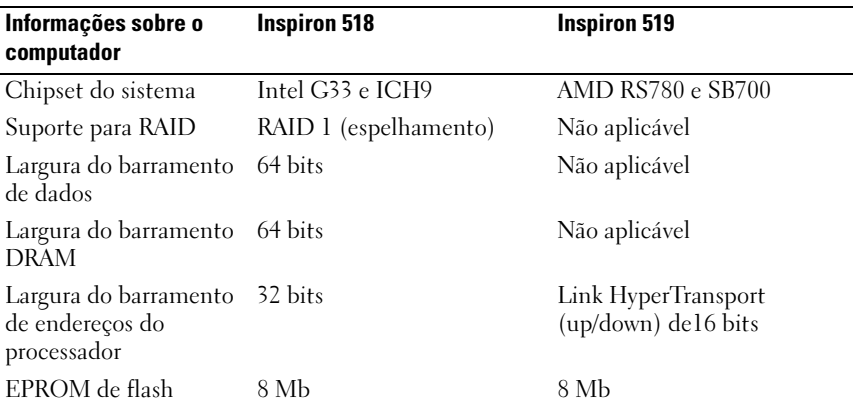

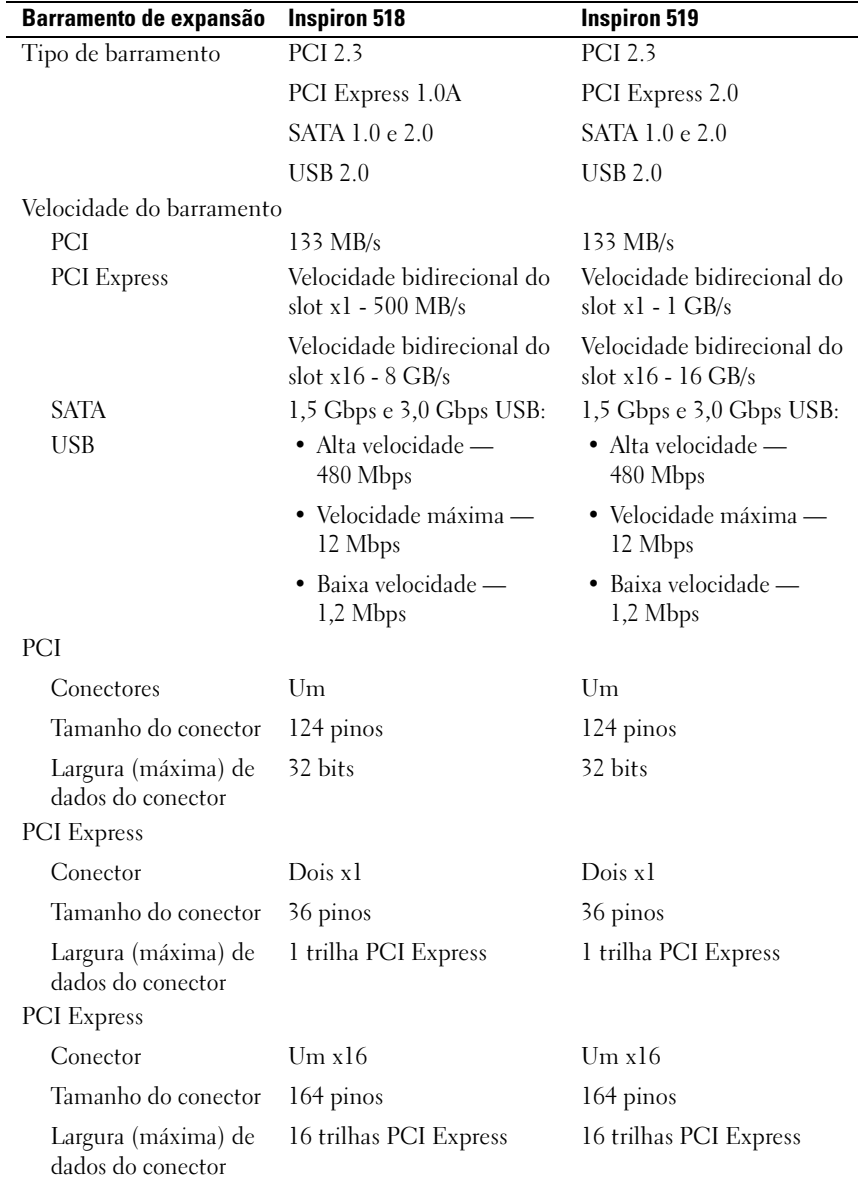

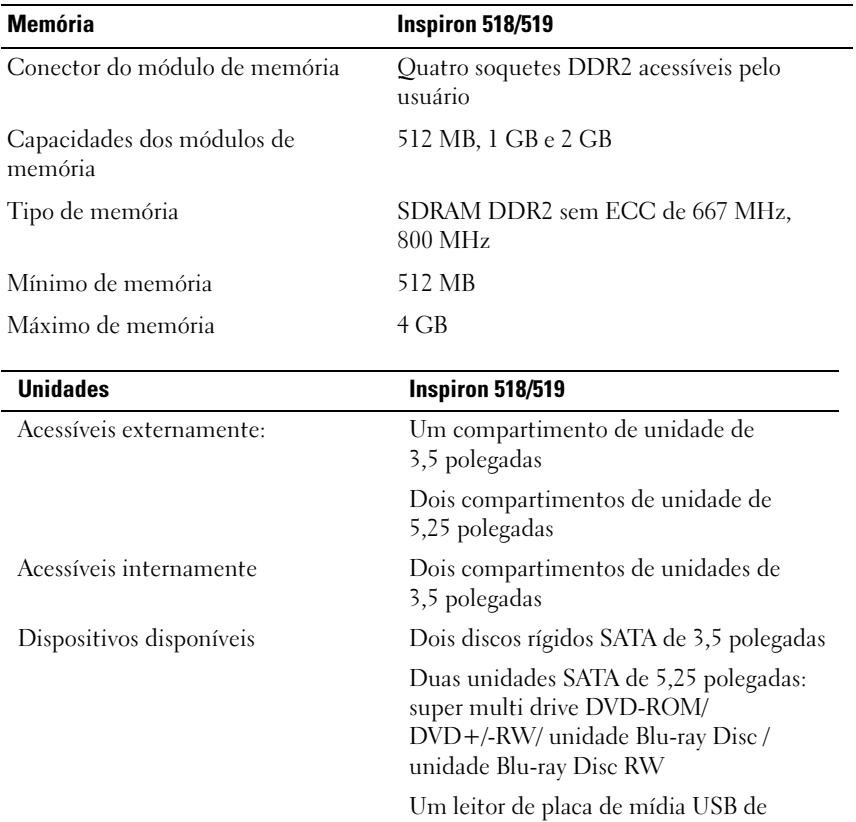

Bluetooth

3,5 polegadas/leitor de placa de mídia

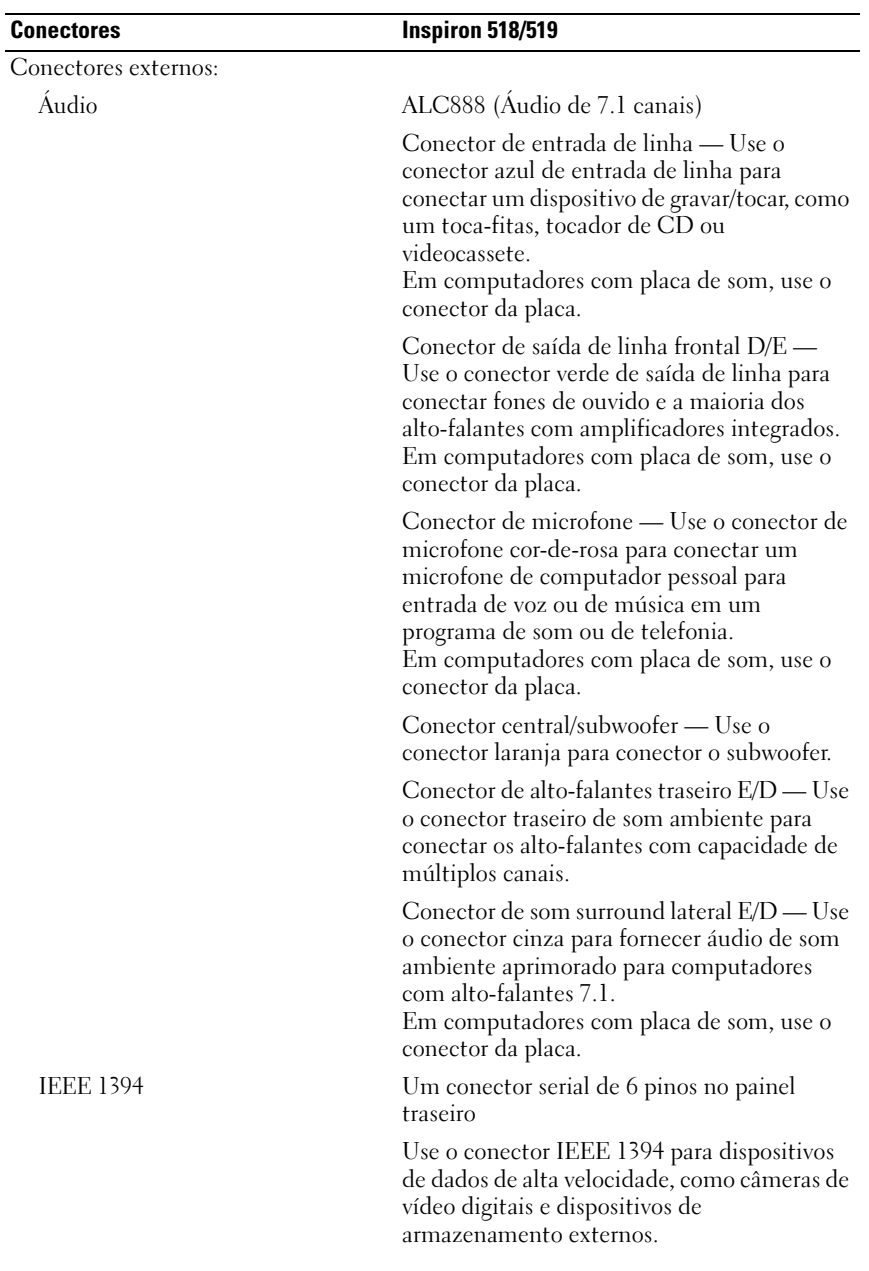

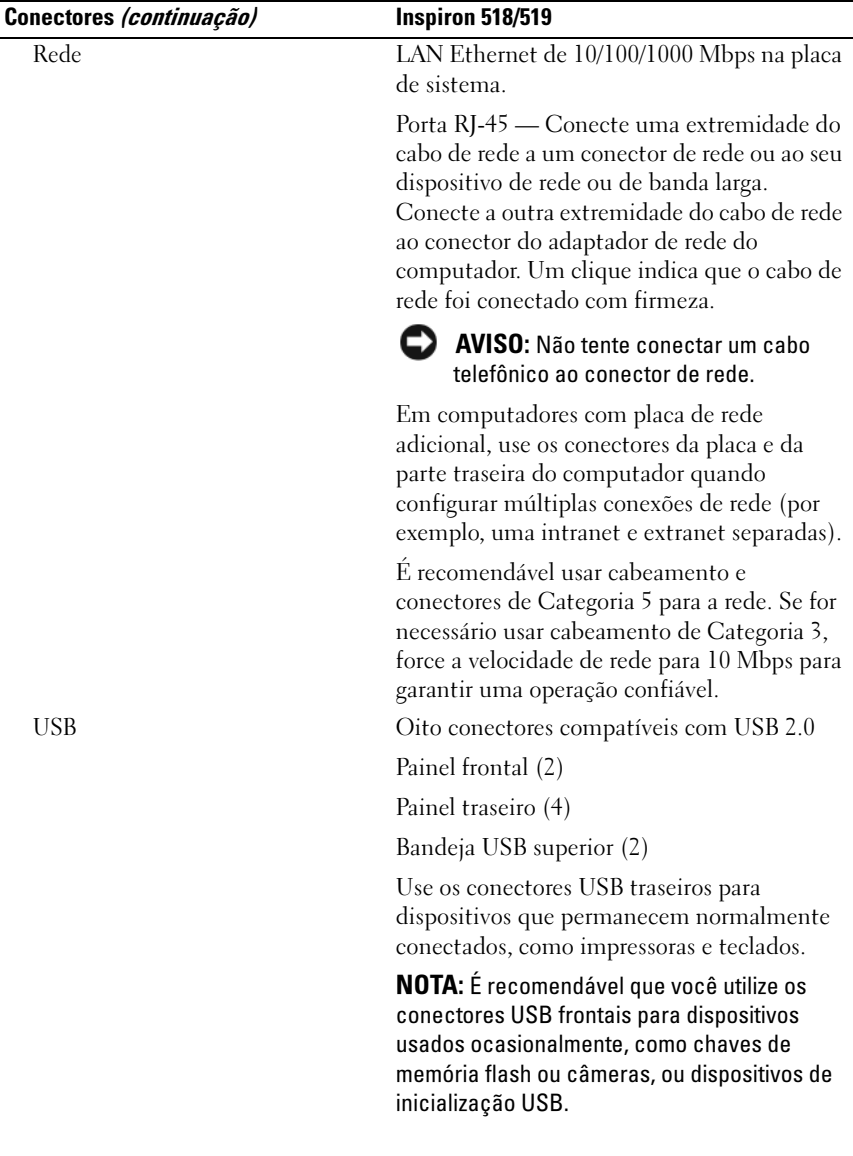

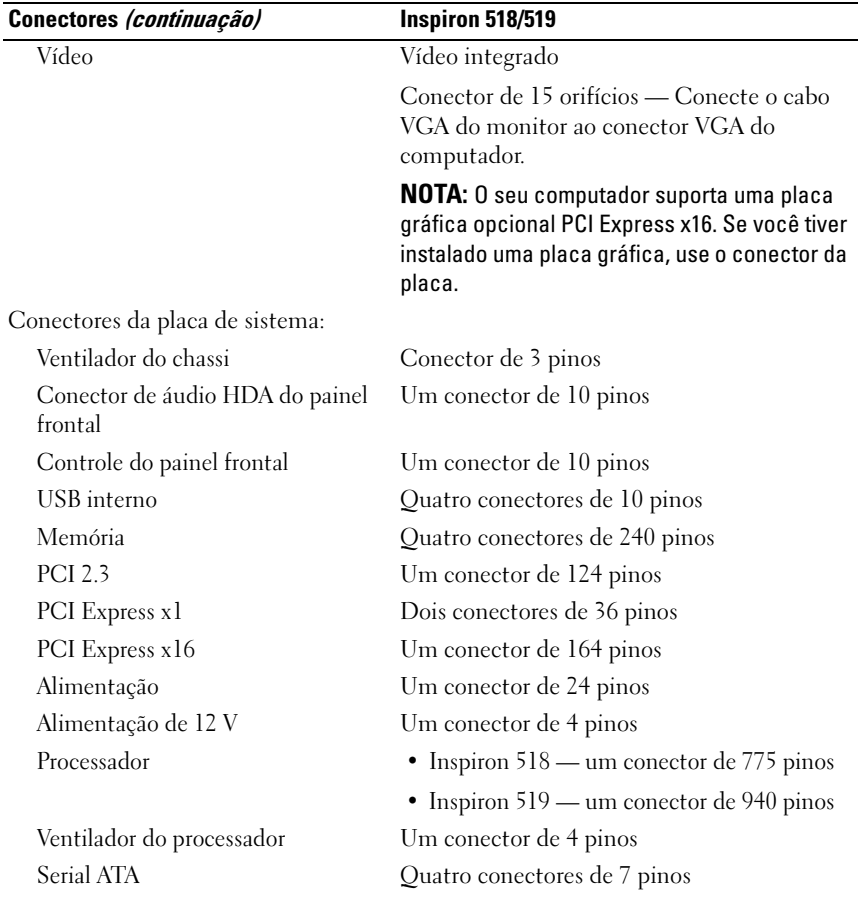

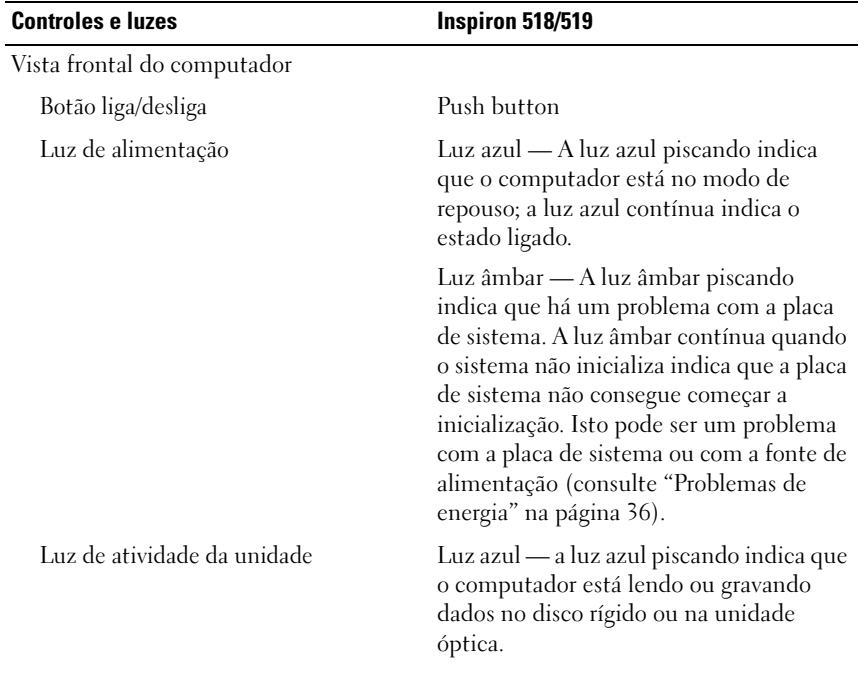

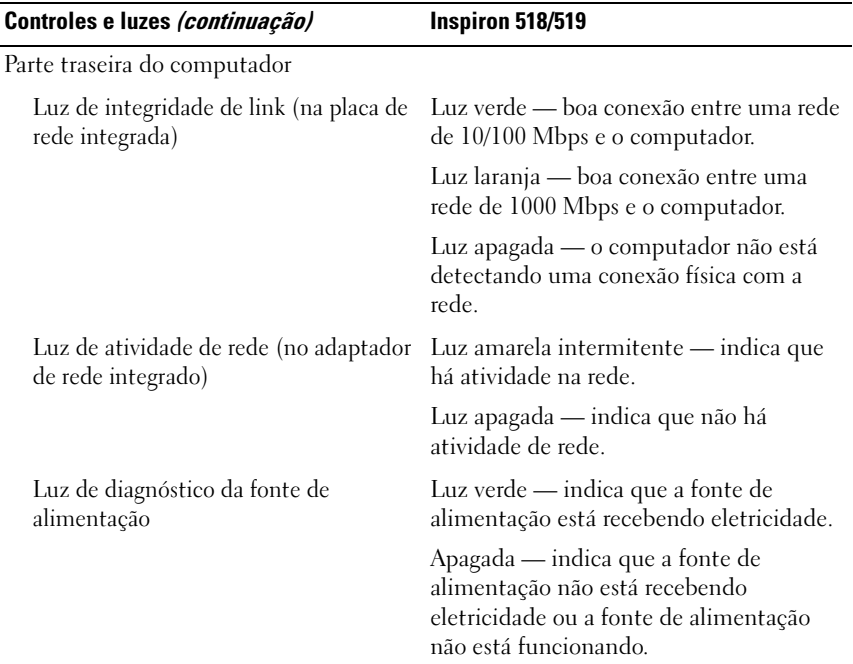

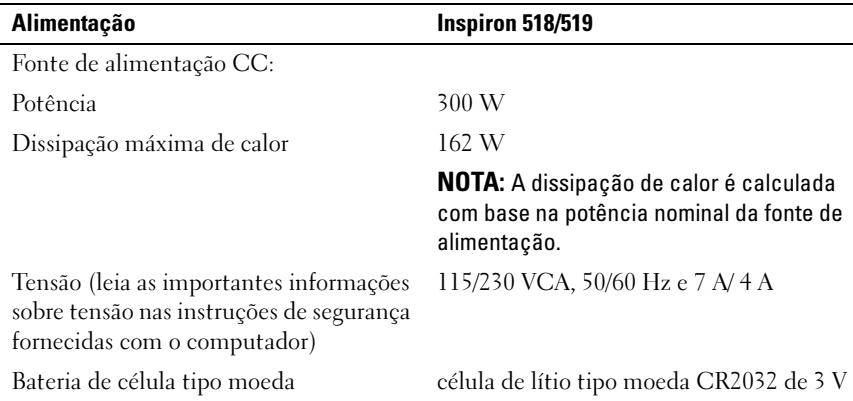

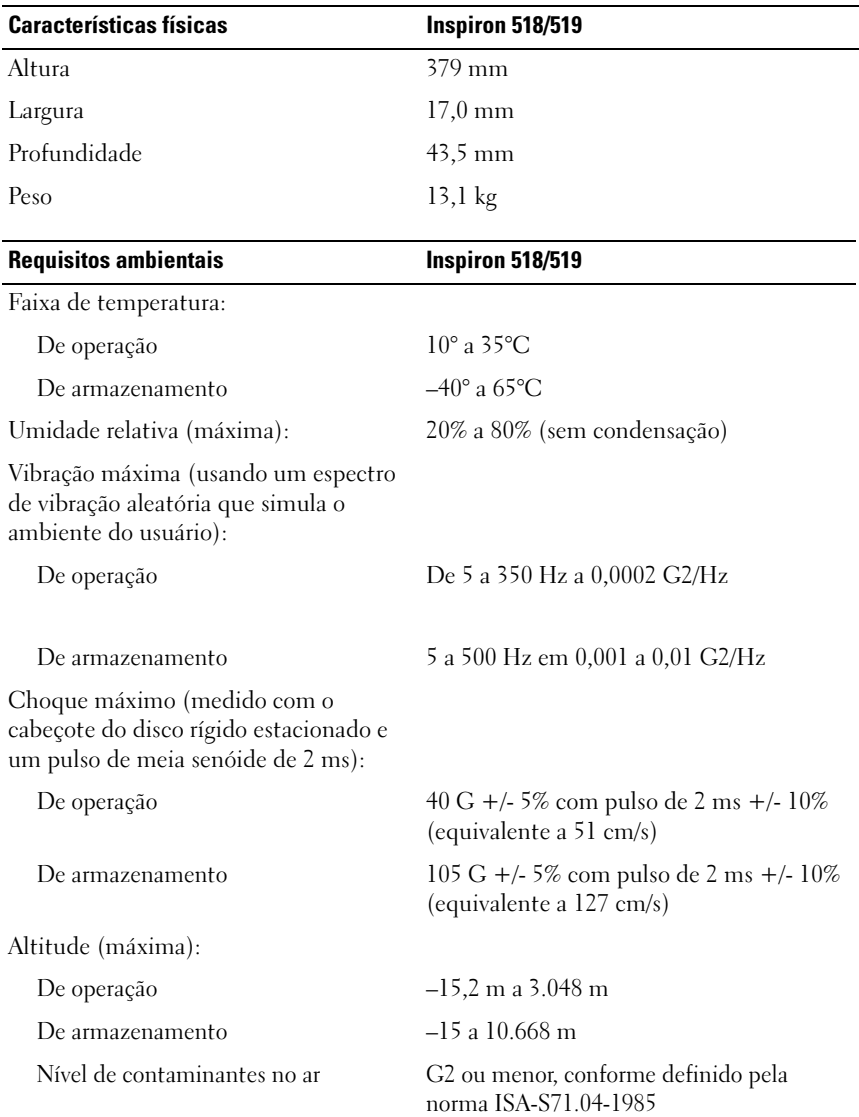

# <span id="page-26-0"></span>Solução de problemas

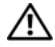

ADVERTÊNCIA: Para proteção contra choque elétrico, ferimentos provocados pelo movimento das hélices do ventilador ou contra outros ferimentos, sempre desligue o computador da tomada elétrica antes de abrir a tampa.

## <span id="page-26-1"></span>Ferramentas para solução de problemas

Siga estas dicas ao diagnosticar problemas no computador:

- Se você tiver adicionado ou removido uma peça antes do surgimento do problema, verifique os procedimentos de instalação e certifique-se de que a peça esteja instalada corretamente.
- Se um dispositivo periférico não funcionar, certifique-se de que ele esteja conectado corretamente.
- Se aparecer alguma mensagem na tela, anote a mensagem exata. Essa mensagem pode ajudar a equipe de suporte a diagnosticar e corrigir o(s) problema(s).
- Se você estiver usando um programa e ele mostrar uma mensagem de erro, consulte a documentação correspondente.

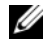

 $\mathbb Z$  NOTA: Os procedimentos descritos neste documento foram escritos para o modo de exibição padrão do Microsoft ® Windows®, portanto, eles podem não ser aplicáveis se você configurar o seu computador Dell™ para o modo de exibição clássico do Windows Classic.

## <span id="page-26-3"></span><span id="page-26-2"></span>Códigos de bipe

Seu computador poderá emitir uma série de bipes durante a inicialização se o monitor não puder mostrar erros ou problemas. Essa série de bipes, chamada de código de bipes, identifica um problema. Um código de bipe possível consiste em três bipes curtos que se repetem. Este código de bipe indica que o computador encontrou uma possível falha na placa de sistema.

Se o computador emitir bipes durante a inicialização:

- 1 Anote o código de bipe.
- 2 Execute o Dell Diagnostics para identificar uma causa mais séria (consulte ["Dell Diagnostics" na página 32\)](#page-31-1).

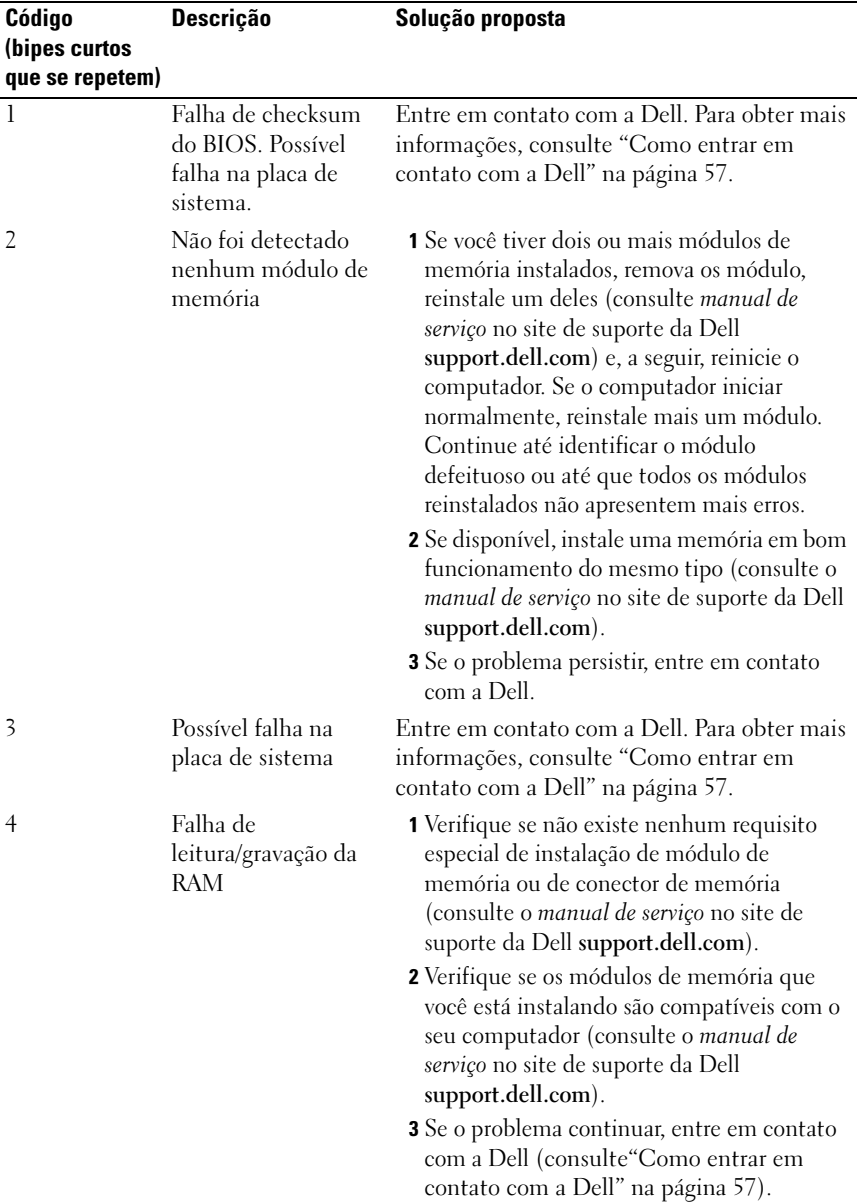

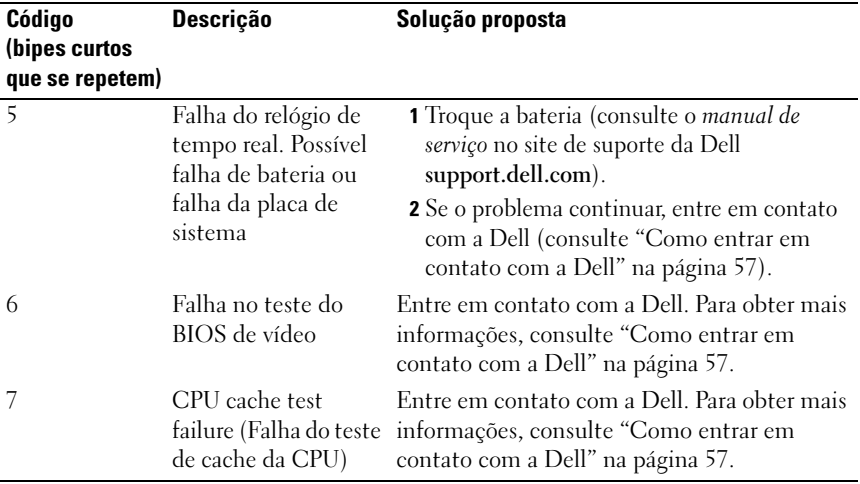

## <span id="page-28-0"></span>Mensagens do sistema

**NOTA:** Se a mensagem recebida não aparecer na tabela, consulte a documentação do sistema operacional ou do programa que estava em execução no momento em que a mensagem foi mostrada

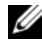

**NOTA:** Se você precisar de mais informações sobre como remover e instalar peças, consulte o *manual de serviço* no site de suporte da Dell support.dell.com.

### 1394 CABLE CONNECTION FAILURE (FALHA NA CONEXÃO DE CABO 1394) -

O cabo IEEE 1394 pode estar solto. Verifique se a conexão do cabo está solta.

ALERT! PREVIOUS ATTEMPTS AT BOOTING THIS SYSTEM HAVE FAILED AT CHECKPOINT [NNNN]. FOR HELP IN RESOLVING THIS PROBLEM, PLEASE NOTE THIS CHECKPOINT AND CONTACT DELL TECHNICAL SUPPORT (ALERTA! TENTATIVAS ANTERIORES DE INICIALIZAÇÃO DESTE SISTEMA FALHARAM NO PONTO DE VERIFICAÇÃO [NNNN]. PARA OBTER AJUDA NA SOLUÇÃO DESSE PROBLEMA, ANOTE O PONTO DE VERIFICAÇÃO E ENTRE EM CONTATO COM O **SUPORTE TÉCNICO DA DELL)** — O computador apresentou uma falha na rotina de inicialização três vezes consecutivas devido ao mesmo erro (consulte ["Como entrar](#page-56-1)  [em contato com a Dell" na página 57](#page-56-1) para obter assistência).

**CMOS CHECKSUM ERROR (ERRO DE CHECKSUM DO CMOS)** — Possível falha da placa de sistema ou a carga da bateria do relógio de tempo real (RTC) está baixa. Troque a bateria. Consulte o manual de serviço no site de suporte da Dell support.dell.com ou consulte ["Como entrar em contato com a Dell" na página 57](#page-56-1) se precisar de assistência.

**CPU FAN FAILURE (FALHA NO VENTILADOR DA CPU)** — Ventilador da CPU com defeito. Troque o ventilador da CPU.

DISKETTE READ FAILURE (FALHA DE LEITURA DO DISQUETE) — O disquete pode estar com defeito ou algum cabo pode estar solto. Substitua o disquete ou verifique se há uma conexão de cabo solta.

FRONT I/O CABLE CONNECTION FAILURE (FALHA DA CONEXÃO DE CABO DE E/S FRONTAL) — O cabo do painel frontal de E/S pode estar solto.

FRONT USB CABLE CONNECTION FAILURE (FALHA DA CONFXÃO DO CARO USR **FRONTAL)** — O cabo USB que conecta as portas USB no painel frontal de E/S à placa de sistema pode estar solto.

**HARD-DISK DRIVE FAILURE (FALHA DO DISCO RÍGIDO)** — Possível falha do disco rígido durante o POST (teste automático de ativação do disco rígido). Verifique os cabos/troque os discos rígidos ou consulte ["Como entrar em contato com a Dell"](#page-56-1)  [na página 57](#page-56-1) para receber assistência.

HARD-DISK DRIVE READ FAILURE (FALHA DE LEITURA DA UNIDADE DE DISCO RÍGIDO) — Possível falha de disco rígido durante o teste de inicialização do disco rígido (consulte ["Como entrar em contato com a Dell" na página 57](#page-56-1) se precisar de assistência).

**KEYBOARD FAILURE (FALHA DO TECLADO)** — Falha do teclado ou cabo do teclado solto.

#### NO BOOT DEVICE AVAILABLE (NENHUM DISPOSITIVO DE INICIALIZAÇÃO

DISPONÍVEL) — Não há nenhuma partição inicializável no disco rígido ou nenhuma mídia inicializável na unidade óptica ou o cabo do disco rígido ou da unidade óptica está solto, ou não há nenhum dispositivo inicializável.

- Se a unidade de disquete for o dispositivo de inicialização, verifique se há uma mídia inicializável na unidade.
- Se a unidade de disco rígido for o dispositivo de inicialização, certifique-se de que os cabos estão conectados e de que a unidade está instalada corretamente e particionada como um dispositivo de inicialização.
- Entre na configuração do sistema e verifique se as informações da seqüência de inicialização estão corretas.

#### NO TIMER TICK INTERRUPT (INTERRUPÇÃO AUSENTE NO CIRCUITO

TEMPORIZADOR) — Um chip na placa de sistema pode estar defeituoso ou existe uma falha na placa de sistema.

NOTICE - HARD DRIVE SELF MONITORING SYSTEM HAS REPORTED THAT A PARAMETER HAS EXCEEDED ITS NORMAL OPERATING RANGE. DELL RECOMMENDS THAT YOU BACK UP YOUR DATA REGULARLY. A PARAMETER OUT OF RANGE MAY OR MAY NOT INDICATE A POTENTIAL HARD DRIVE PROBLEM (AVISO - O SISTEMA DE AUTOMONITORAMENTO DA UNIDADE DE DISCO RÍGIDO REPORTOU QUE UM PARÂMETRO ULTRAPASSOU O SEU INTERVALO DE OPERAÇÃO NORMAL . A DELL RECOMENDA QUE VOCÊ FAÇA BACKUPS REGULARES DOS SEUS DADOS. UM PARÂMETRO FORA DO INTERVALO PODE INDICAR OU NÃO UM PROBLEMA EM POTENCIAL DA UNIDADE DE DISCO RÍGIDO) — Erro da tecnologia de automonitoração, análise e relatórios (S.M.A.R.T.). Possível falha do disco rígido. Este recurso pode ser habilitado ou desabilitado na configuração do BIOS (sistema básico de entrada/saída).

#### <span id="page-30-0"></span>TOP USB CABLE CONNECTION FAILURE (FALHA DE CONEXÃO DO CABO USB

**PRINCIPAL)** — O cabo USB que conecta as portas USB no painel frontal de  $E/S$  à placa de sistema pode estar solto.

### USB OVER CURRENT ERROR (ERRO DE SOBRECARGA DO DISPOSITIVO USB) —

Desconecte o dispositivo USB. Use uma fonte de alimentação externa para o dispositivo USB.

WARNING: SYSTEM FAN FAILURE , PLEASE CONTACT DELL TECHNICAL SUPPORT IMMEDIATELY (ADVERTÊNCIA: FALHA DO VENTILADOR DO SISTEMA, CONTATE O SERVIÇO DE SUPORTE TÉCNICO DA DELL IMEDIATAMENTE) — Falha no ventilador do sistema. Troque o ventilador do sistema.

## <span id="page-31-3"></span><span id="page-31-0"></span>Solução de problemas de hardware no sistema operacional Windows Vista*®*

Se um dispositivo não for detectado durante a instalação do sistema operacional ou se for detectado, mas estiver configurado incorretamente, você poderá usar o recurso de solução de problemas de hardware para resolver o problema de incompatibilidade.

Para iniciar o recurso de solução de problemas de hardware:

- **1** Clique no botão Iniciar do Windows Vista  $\leftrightarrow$  e clique em Ajuda e suporte.
- 2 Digite solução de problemas de hardware no campo de pesquisa e pressione <Enter> para iniciar a pesquisa.

Nos resultados da pesquisa, selecione a opção que melhor descreve o problema e execute as etapas restantes da solução do problema.

## <span id="page-31-4"></span><span id="page-31-2"></span><span id="page-31-1"></span>Dell Diagnostics

## $\bigwedge$  ADVERTÊNCIA: Antes de começar qualquer procedimento descrito nesta seção, siga as instruções de segurança fornecidas com o computador.

## Quando usar o Dell Diagnostics

Se o computador apresentar algum problema, execute as verificações descritas em "Problemas de travamento e de software" (consulte ["Problemas de](#page-37-0)  [travamento e de software" na página 38](#page-37-0)) e depois execute o Dell Diagnostics antes de entrar em contato com a Dell para obter assistência técnica.

É recomendável que você imprima estes procedimentos antes de começar a executá-los.

AVISO: A ferramenta Dell Diagnostics só funciona em computadores Dell ™.

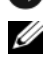

 $\mathbb Z$  NOTA: 0 CD *Drivers and Utilities* (Drivers e utilitários) é opcional e pode não ser fornecido com todos os computadores.

Consulte a seção Configuração do sistema no manual de serviço para ver as informações de configuração do computador e verificar se o dispositivo que você quer testar é mostrado no programa de configuração do sistema e está ativo.

Inicie o Dell Diagnostics a partir do disco rígido ou da mídia Drivers and Utilities (Drivers e utilitários).

## <span id="page-32-1"></span>Como iniciar o Dell Diagnostics a partir do disco rígido

O Dell Diagnostics está localizado em uma partição oculta do utilitário de diagnóstico no disco rígido.

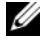

**20 NOTA:** Se o computador não mostrar nenhuma imagem na tela, consulte "Como [entrar em contato com a Dell" na página 57](#page-56-1).

- 1 Certifique-se de que o computador está conectado a uma tomada elétrica que esteja funcionando corretamente.
- 2 Ligue (ou reinicie) o computador.
- 3 Quando o logotipo DELL™ aparecer, pressione <F12> imediatamente. Selecione Diagnostics (Diagnóstico) no menu de inicialização e pressione  $<$ Enter $>$ .

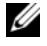

 $\mathscr{A}$  NOTA: Se você esperar demais e o logotipo do sistema operacional aparecer, aguarde que a área de trabalho do Microsoft® Windows® seja mostrada. Então, desligue o computador e tente novamente.

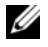

**20 NOTA:** Se aparecer uma mensagem informando que a partição do utilitário de diagnósticos não foi localizada, execute o Dell Diagnostics a partir da mídia *Drivers and Utilities* (Drivers e utilitários).

4 Pressione qualquer tecla para iniciar o Dell Diagnostics a partir da partição do utilitário de diagnóstico no disco rígido.

## <span id="page-32-0"></span>Como iniciar o Dell Diagnostics a partir da mídia *Drivers and Utilities*

- 1 Insira a mídia Drivers and Utilities.
- **2** Desligue o computador e reinicie-o.

Quando o logotipo DELL aparecer, pressione <F12> imediatamente.

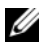

 $\mathbb Z$  NOTA: Se você esperar demais e o logotipo do sistema operacional aparecer, aguarde que a área de trabalho do Microsoft® Windows® seja mostrada. Então, desligue o computador e tente novamente.

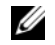

**NOTA:** O procedimento a seguir altera a seqüência de inicialização uma única vez. Na próxima inicialização, o computador inicializará de acordo com os dispositivos especificados no programa de configuração do sistema.

- 3 Quando a lista de dispositivos de inicialização aparecer, realce CD/DVD/CD-RW Drive (Unidade de CD/DVD/CD-RW) e pressione  $<$ Enter $>$
- 4 Selecione a opção Boot from CD-ROM (Inicializar a partir do CD-ROM) no menu e pressione <Enter>.
- 5 Digite 1 para abrir o menu do CD e pressione <Enter> para continuar.
- 6 Selecione Run the 32 Bit Dell Diagnostics (Executar o Dell Diagnostics de 32 bits) na lista numerada. Se houver múltiplas versões na lista, selecione a versão adequada para o seu computador.
- 7 Quando o menu principal do Dell Diagnostics aparecer, selecione o teste que você quer executar.

## Menu principal do Dell Diagnostics

1 Depois que o Dell Diagnostics for carregado e a tela do menu principal aparecer, clique no botão da opção que você quer usar.

**24 NOTA:** É recomendável que você selecione Test System (Testar sistema) para executar um teste completo no seu computador.

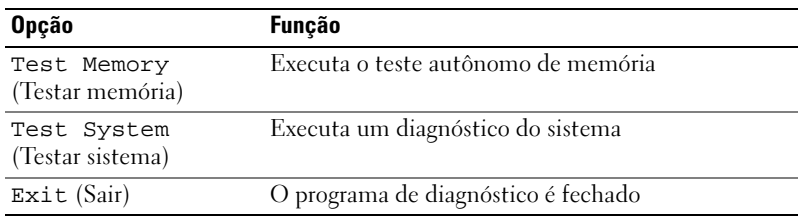

- 2 Ouando você seleciona a opção Test System (Testar sistema) no menu principal, o seguinte menu é mostrado:
	-

**20 NOTA:** É recomendável que você selecione Extended Test (Teste completo) no menu abaixo para executar um teste mais abrangente dos dispositivos do computador.

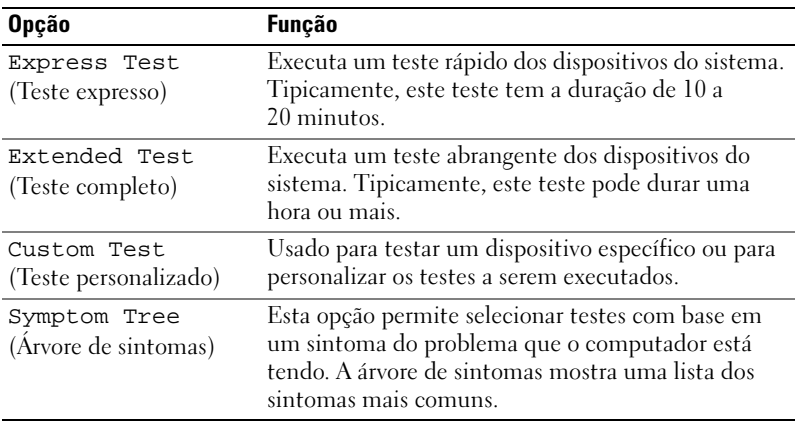

- 3 Se for encontrado algum problema durante um teste, aparecerá uma mensagem mostrando o código do erro e uma descrição do problema. Anote o código de erro e a descrição do problema e consulte ["Como entrar](#page-56-1)  [em contato com a Dell" na página 57.](#page-56-1)
	-

**NOTA:** O número da etiqueta de serviço do computador está localizado na parte superior de cada tela de teste. Se você entrar em contato com a Dell, o serviço de suporte técnico solicitará o número da sua etiqueta de serviço.

4 Se você executar um teste usando a opção Custom Test ou Symptom Tree (Teste personalizado ou Árvore de sintomas), clique na guia correspondente, descrita na tabela a seguir, para obter mais informações.

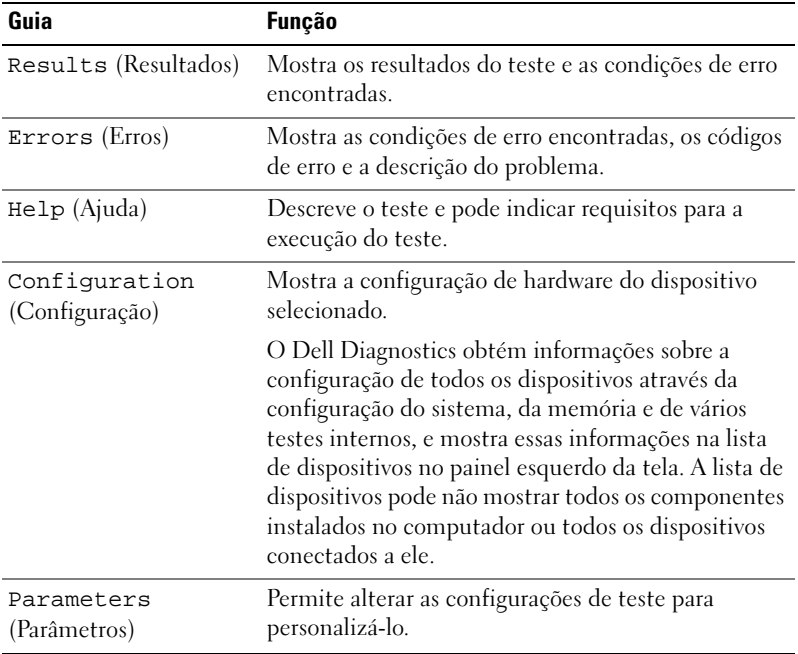

- 5 Quando os testes estiverem concluídos, feche a tela de teste para retornar à tela do menu principal. Para sair do Dell Diagnostics e reiniciar o computador, feche a tela do menu principal.
- **6** Remova a mídia Drivers and Utilities (se for o caso).

## <span id="page-35-3"></span><span id="page-35-0"></span>Como diagnosticar e solucionar problemas

## <span id="page-35-4"></span><span id="page-35-2"></span><span id="page-35-1"></span>Problemas de energia

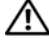

ADVERTÊNCIA: Antes de iniciar qualquer procedimento desta seção, siga as instruções de segurança fornecidas com o computador.

#### SE O INDICADOR LUMINOSO DE ALIMENTAÇÃO ESTIVER APAGADO -

O computador está desligado ou não está recebendo energia.

- Reconecte o cabo de alimentação tanto no conector na parte traseira do computador como na tomada elétrica.
- Se o computador estiver conectado a uma régua de energia, certifique-se de que a régua esteja conectada a uma tomada elétrica e que esteja ligada. Remova dispositivos de proteção de energia, réguas de energia e extensões de cabos de alimentação para verificar se o computador liga adequadamente.
- Verifique se a tomada elétrica está funcionando, testando-a com algum outro dispositivo, por exemplo, um abajur.

#### SE A LUZ DE ALIMENTAÇÃO ESTIVER AZUL E O COMPUTADOR NÃO RESPONDER —

- Verifique se o monitor está conectado e ligado.
- Se o monitor estiver conectado e ligado, consulte ["Códigos de bipe" na página 27](#page-26-2).

#### SE A LUZ DE ALIMENTAÇÃO ESTIVER AZUL OU BRANCA E PISCANDO —

O computador está no modo de espera. Pressione uma tecla, mova o mouse ou pressione o botão liga/desliga para retornar à operação normal.

SE A LUZ DE ALIMENTAÇÃO ESTIVER ÂMBAR E SEM PISCAR — Problema de alimentação ou um dispositivo interno pode estar funcionando incorretamente.

- Verifique se o conector de alimentação de 12 volts (12 V) está firmemente conectado à placa de sistema (consulte o manual de serviço no site de suporte da Dell support.dell.com).
- Verifique se o cabo principal de alimentação e o cabo do painel frontal estão firmemente conectados à placa de sistema (consulte o manual de serviço no site de suporte da Dell support.dell.com).

SE A LUZ DE ENERGIA ESTIVER ÂMBAR E PISCANDO —  $\overline{O}$  computador está recebendo eletricidade, mas um dispositivo pode não estar funcionando bem ou estar incorretamente instalado.

- Remova e, a seguir, reinstale os módulos de memória (consulte o manual de serviço no site de suporte da Dell support.dell.com).
- Remova e, a seguir, reinstale as placas (consulte o manual de serviço no site de suporte da Dell support.dell.com).
- Remova e, a seguir, reinstale a placa gráfica, se for aplicável, (consulte o manual de serviço no site de suporte da Dell support.dell.com).

ELIMINE INTERFERÊNCIAS — Algumas causas possíveis de interferência são:

- Cabos de extensão de alimentação, de teclado e de mouse.
- Excesso de dispositivos conectados a uma régua de energia.
- <span id="page-36-1"></span>• Múltiplas réguas de energia conectadas à mesma tomada elétrica.

## <span id="page-36-0"></span>Problemas de memória

## ADVERTÊNCIA: Antes de iniciar qualquer procedimento desta seção, siga as instruções de segurança fornecidas com o computador.

### SE VOCÊ RECERER UMA MENSAGEM DE MEMÓRIA INSUFICIENTE —

- Salve e feche os arquivos e saia dos programas abertos que não esteja usando para ver se isso resolve o problema.
- Verifique os requisitos mínimos de memória na documentação do software. Se for necessário, instale mais memória (Consulte o manual de serviço no site de suporte da Dell support.dell.com).
- Reassente os módulos de memória (Consulte o manual de serviço no site de suporte da Dell support.dell.com) para garantir que o computador esteja se comunicando corretamente com a memória.
- Execute o Dell Diagnostics (consulte ["Dell Diagnostics" na página 32](#page-31-1)).

#### SE TIVER OUTROS PROBLEMAS DE MEMÓRIA —

- Reassente os módulos de memória (Consulte o manual de serviço no site de suporte da Dell support.dell.com) para garantir que o computador esteja se comunicando corretamente com a memória.
- Verifique se está seguindo corretamente as diretrizes de instalação de memória (consulte o manual de serviço no site de suporte da Dell support.dell.com).
- O computador suporta memória DDR2. Para obter mais informações sobre o tipo de memória suportado pelo computador, consulte ["Especificações" na página 17.](#page-16-1)
- <span id="page-37-2"></span>• Execute o Dell Diagnostics (consulte ["Dell Diagnostics" na página 32](#page-31-1)).

## <span id="page-37-0"></span>Problemas de travamento e de software

## $\bigwedge$  ADVERTÊNCIA: Antes de iniciar qualquer procedimento desta seção, siga as instruções de segurança fornecidas com o computador.

### <span id="page-37-1"></span>O computador não inicia

Verifique se o cabo de alimentação está conectado com firmeza ao computador e à tomada elétrica.

#### O computador pára de responder

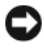

AVISO: Você pode perder dados se não conseguir executar o procedimento de desligar o sistema operacional.

DESLIGUE O COMPUTADOR — Se não acontecer nada ao pressionar uma tecla ou movimentar o mouse, pressione e segure o botão liga/desliga durante, pelo menos, 8 a 10 segundos até o computador ser desligado. Em seguida, reinicie o computador.

#### Um programa pára de responder

#### <span id="page-38-2"></span>FECHE O PROGRAMA. —

- 1 Pressione <Ctrl><Shift><Esc> simultaneamente.
- 2 Clique em Aplicativos.
- 3 Clique no programa que não está respondendo.
- <span id="page-38-3"></span>4 Clique em Finalizar tarefa.

#### Um programa trava repetidamente

**NOTA:** O software é fornecido, geralmente, com instruções de instalação fornecidas na respectiva documentação ou em um disquete ou CD.

CONSULTE A DOCUMENTAÇÃO DO SOFTWARE — Se necessário, desinstale e reinstale o programa.

#### <span id="page-38-0"></span>Programa criado para uma versão anterior do sistema operacional Microsoft® Windows®

#### EXECUTAR O ASSISTENTE DE COMPATIBILIDADE DE PROGRAMAS —

O assistente de compatibilidade de programas configura um programa para funcionar em um ambiente semelhante a ambientes não-Windows Vista.

- **1** Clique em Iniciar  $\bigoplus$  → Painel de controle → Programas → Usar um programa mais antigo com esta versão do Windows.
- 2 Na tela de boas-vindas, clique em Avançar.
- <span id="page-38-1"></span>3 Siga as instruções da tela.

#### Aparece uma tela inteiramente azul

DESLIGUE O COMPUTADOR — Se não acontecer nada ao pressionar uma tecla ou movimentar o mouse, pressione e segure o botão liga/desliga durante, pelo menos, 8 a 10 segundos até o computador ser desligado. Em seguida, reinicie o computador.

#### <span id="page-39-0"></span>Outros problemas de software

#### CONSULTE A DOCUMENTAÇÃO DO SOFTWARE OU ENTRE EM CONTATO COM O FABRICANTE DO PRODUTO PARA OBTER INFORMAÇÕES SOBRE A SOLUÇÃO DE PROBLEMAS —

- Verifique se o programa é compatível com o sistema operacional instalado no computador.
- Certifique-se de que o computador atenda aos requisitos mínimos de hardware para executar o software. Consulte a documentação do software para obter informações.
- Certifique-se de que o programa esteja instalado e configurado de forma adequada.
- Verifique se os drivers de dispositivo não estão em conflito com o programa.
- Se necessário, desinstale e reinstale o programa.

#### FAÇA UMA CÓPIA DE SEGURANÇA DOS ARQUIVOS IMEDIATAMENTE

#### UTILIZE UM PROGRAMA ANTIVÍRUS PARA VERIFICAR O DISCO RÍGIDO, OS DISQUETES OU OS CDS

#### SALVE E FECHE ARQUIVOS E PROGRAMAS ABERTOS E DESLIGUE O COMPUTADOR **ATRAVÉS DO MENU INICIAR**

# <span id="page-40-0"></span>Como reinstalar o sistema operacional

## <span id="page-40-3"></span><span id="page-40-1"></span>**Drivers**

## <span id="page-40-4"></span><span id="page-40-2"></span>O que é um driver?

Driver é um programa que controla um dispositivo, como impressora, mouse ou teclado. Todos os dispositivos precisam de um programa de driver.

O driver atua como um tradutor entre o dispositivo e os programas que usam o dispositivo. Cada dispositivo tem seu próprio conjunto de comandos especializados que são reconhecidos somente por seu driver.

A Dell™ entrega o computador com todos os drivers necessários já instalados — não é necessária nenhuma instalação ou configuração adicional.

**C** AVISO: A mídia *Drivers and Utilities* pode conter drivers para sistemas operacionais que não estejam no computador. Verifique se o software que você está instalando é adequado para o seu sistema operacional.

Muitos drivers, como o driver do teclado, são fornecidos com o sistema operacional Microsoft® Windows® A instalação de drivers pode ser necessária se você:

- Atualizar o sistema operacional.
- Reinstalar o sistema operacional.
- Conectar ou instalar um novo dispositivo.

## <span id="page-41-3"></span><span id="page-41-0"></span>Como identificar drivers

Se algum dispositivo apresentar problemas, determine se o driver é a origem do problema e, se necessário, atualize-o.

- 1 Clique no botão Iniciar do Windows Vista™ (<del>D</del>, e clique com o botão direito em Computador.
- 2 Clique em Propriedades→ Gerenciador de dispositivos.

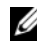

**20 NOTA:** A janela Controle de conta de usuário pode ser exibida. Se você for um administrador do computador, clique em Continuar; se não for, entre em contato com o administrador para continuar.

Role para baixo na lista para ver se algum dispositivo tem um ponto de exclamação (um círculo amarelo com um [*!*]) no ícone do dispositivo.

Se aparecer um ponto de exclamação ao lado do nome do dispositivo, talvez seja necessário reinstalar o driver ou instalar um novo driver (consulte ["Como](#page-41-1)  [reinstalar drivers e utilitários" na página 42\)](#page-41-1).

## <span id="page-41-4"></span><span id="page-41-1"></span>Como reinstalar drivers e utilitários

**CO** AVISO: 0 site de suporte da Dell support.dell.com e a mídia *Drivers and Utilities* (Drivers e utilitários) fornecem drivers aprovados para computadores Dell™. Se você instalar drivers obtidos de outras fontes, o computador pode não funcionar corretamente.

## <span id="page-41-2"></span>Como usar o recurso de reversão de driver de dispositivo do Windows

Se depois que o driver for instalado ou atualizado ocorrer um problema no computador, use o recurso de reversão de driver de dispositivo do Windows para trocar o driver pela versão instalada anteriormente.

- <span id="page-41-5"></span>1 Clique no botão Iniciar do Windows Vista <del>D</del><sup>™</sup>, e clique com o botão direito em Computador.
- 2 Clique em Propriedades→ Gerenciador de dispositivos.
	- **NOTA:** A janela Controle de conta de usuário pode ser exibida. Se você for um administrador do computador, clique em Continuar; caso contrário, contate o administrador para entrar no Gerenciador de dispositivos.
- 3 Clique com o botão direito no dispositivo para o qual o novo driver foi instalado e clique em Propriedades.
- 4 Clique na guia Drivers→ Reverter driver.

## <span id="page-42-0"></span>Como utilizar a mídia Drivers and Utilities

Se o uso do recurso Reverter driver de dispositivo ou Restauração do sistema (["Como restaurar o sistema operacional" na página 44\)](#page-43-0) não resolver o problema, reinstale o driver usando a mídia Drivers and Utilities.

1 Com a área de trabalho do Windows sendo mostrada na tela, insira a mídia Drivers and Utilities (Drivers e utilitários).

Se esta for a primeira vez que você irá usar a mídia Drivers and Utilities, vá para a [etapa 2](#page-42-1). Se não, vá para a [etapa 5.](#page-42-2)

- <span id="page-42-1"></span>2 Quando o programa de instalação da mídia Divers and Utilities abrir, siga as instruções da tela.
- 3 Quando aparecer a janela InstallShield Wizard Complete (Assistente InstallShield concluído), remova a mídia Drivers and Utilities (Drivers e utilitários) e clique em Finish (Concluir) para reiniciar o computador.
- 4 Quando a área de trabalho do Windows aparecer, reinsira a mídia Drivers and Utilities.
- <span id="page-42-2"></span>5 Na tela de boas-vindas ao proprietário do sistema Dell, clique em Avançar.

**NOTA:** A mídia *Drivers and Utilities* mostra apenas os drivers dos hardwares que vieram instalados no computador. Se você instalou hardware adicional, os drivers do novo hardware podem não ser mostrados na mídia Drivers and Utilities. Se esses drivers não forem mostrados, saia do programa da mídia Drivers and Utilities. Para obter informações sobre drivers, consulte a documentação fornecida com o dispositivo.

Aparecerá uma mensagem informando que a mídia Drivers and Utilities está detectando hardware no computador.

Os drivers usados pelo computador são mostrados automaticamente na janela My Drivers — The Drivers and Utilities media has identified these components in your system (Meus drivers — A mídia Drivers and Utilities identificou esses componentes no sistema).

6 Clique no driver que deseja reinstalar e siga as instruções mostradas na tela.

Se um driver em particular não estiver na lista, isto indica que ele não é necessário para o sistema operacional.

## Como reinstalar drivers manualmente

Após fazer a extração dos arquivos do driver no disco rígido, conforme descrito na seção anterior:

- 1 Clique no botão Iniciar do Windows Vista <sup>→</sup> <sup>™</sup>, e clique com o botão direito em Computador.
- 2 Clique em Propriedades→ Gerenciador de dispositivos.
	- $\mathbb Z$  NOTA: A janela Controle de conta de usuário pode ser mostrada. Se você for um administrador do computador, clique em Continuar; caso contrário, contate o administrador para entrar no Gerenciador de dispositivos.
- 3 Clique duas vezes no tipo de dispositivo para o qual o driver está sendo instalado (por exemplo, Áudio ou Vídeo).
- 4 Clique duas vezes no nome do dispositivo para o qual você está instalando o driver.
- 5 Clique na guia Driver→ Atualizar Driver→ Procurar software de driver no computador.
- 6 Clique em Procurar e vá até o local no qual você copiou anteriormente os arquivos do driver.
- **7** Quando o nome do driver adequado aparecer, clique neste nome $\rightarrow$  OK $\rightarrow$ Avançar.
- <span id="page-43-1"></span>8 Clique em Concluir e reinicie o computador.

## <span id="page-43-0"></span>Como restaurar o sistema operacional

Você pode restaurar um estado anterior do sistema operacional das seguintes formas:

- O recurso Restauração do sistema do Microsoft® Windows® XP restaura o estado operacional anterior do computador sem afetar os arquivos de dados. Use esse recurso como a primeira solução para restaurar o sistema operacional e preservar os arquivos de dados.
- O Dell Factory Image Restore restabelece o estado operacional do disco rígido de quando o computador foi comprado. Ambos apagam permanentemente todos os dados do disco rígido e removem todos os programas instalados depois que você recebeu o computador. Use o Dell FactoryImage Restore somente se o recurso Restauração do sistema não solucionar o problema do sistema operacional.

• Se o disco do *sistema operacional* tiver sido fornecido com o computador, use-o para restaurar o sistema operacional. Porém, o uso do disco do sistema operacional também apaga todos os dados do disco rígido. Use o disco somente se o recurso Restauração do sistema não solucionar o problema do sistema operacional

## <span id="page-44-1"></span><span id="page-44-0"></span>Como usar o recurso Restauração do sistema do Microsoft Windows

Os sistemas operacionais Windows fornecem a opção Restauração do sistema que permite retornar o computador a um estado operacional anterior (sem afetar os arquivos de dados), se as alterações feitas ao hardware, software ou a outras configurações do sistema tiverem deixado o computador em um estado operacional indesejável. Quaisquer alterações que o recurso Restauração do sistema fizer ao computador são completamente reversíveis.

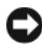

AVISO: Faça backups regulares dos arquivos de dados. A Restauração do sistema não monitora nem recupera arquivos de dados.

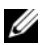

 $\mathbb Z$  NOTA: Os procedimentos descritos neste documento foram criados para o modo de exibição padrão do Windows, portanto eles podem não se aplicar se o computador Dell™ tiver sido configurado no modo de exibição clássico do Windows.

## Como iniciar a restauração do sistema

- 1 Clique em Iniciar  $\bigoplus$ .
- 2 Na caixa Iniciar pesquisa, digite System Restore (Restauração do sistema) e pressione <Enter>.

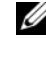

**NOTA:** A janela Controle de conta de usuário pode ser mostrada. Se você for um administrador do computador, clique em Continuar; caso contrário, entre em contato com o administrador para continuar com a ação desejada.

**3** Clique em Avançar e siga os prompts mostrados na tela.

Se o recurso Restauração do sistema não resolver o problema, você pode desfazer a última restauração.

## Como desfazer a última restauração do sistema

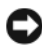

AVISO: Antes de desfazer a última restauração do sistema, salve e feche todos os arquivos abertos e feche os programas que também estiverem abertos. Não altere, não abra e nem apague nenhum arquivo ou programa enquanto a restauração do sistema não for concluída.

- 1 Clique em Iniciar <sup>.</sup>
- 2 Na caixa Iniciar pesquisa, digite System Restore (Restauração do sistema) e pressione <Enter>.
- 3 Clique em Desfazer a última restauração e clique em Avançar.

## <span id="page-45-0"></span>Como usar o Dell Factory Image Restore.

AVISO: O Dell Factory Image Restore apaga permanentemente todos os dados do disco rígido e remove todos os programas ou drivers que tiverem sido instalados depois que o computador foi recebido. Se possível, faça um backup dos dados antes de usar estas opções. Use o Dell FactoryImage Restore somente se o recurso Restauração do sistema não solucionar o problema do sistema operacional.

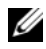

**ZA NOTA:** O Dell Factory Image Restore pode não estar disponível em alguns países ou em certos computadores.

<span id="page-45-1"></span>Use o Dell Factory Image Restore apenas como a última alternativa para a restauração do sistema operacional. Essas opções restauram o disco rígido ao estado operacional em que estava quando o computador foi adquirido. Quaisquer programas ou arquivos adicionados depois que você recebeu o computador – inclusive arquivos de dados – são permanentemente apagados do disco rígido. Os arquivos de dados incluem documentos, planilhas, mensagens de e-mail, fotos digitais, arquivos de música e outros. Se possível, faça backups de todos os dados antes de usar o Factory Image Restore.

## Dell Factory Image Restore

- 1 Ligue o computador. Quando aparecer o logotipo da Dell, pressione <F8> várias vezes para acessar a janela de opções de inicialização avançadas do Vista.
- 2 Selecione Repair Your Computer (Reparar o seu computador). A janela Opções de recuperação do sistema será mostrada.
- 3 Selecione um layout de teclado e clique em Avançar.
- 4 Para acessar as opções de restauração, faça login como um usuário local. Para acessar o prompt de comando, digite administrator (administrador) no campo Nome de usuário e clique em OK.
- 5 Clique em Dell Factory Image Restore.

**NOTA:** Dependendo da sua configuração, você pode selecionar Dell Factory Tools (Ferramentas do Dell Factory) e depois Dell Factory Image Restore.

A tela de boas-vindas do Dell Factory Image Restore será mostrada.

6 Clique em Next (Avançar).

A tela Confirm Data Deletion (Confirmar a exclusão de dados) é mostrada.

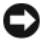

**EX AVISO:** Se você não quiser continuar a usar o Factory Image Restore, clique em Cancelar.

7 Marque a caixa para confirmar que você quer continuar a reformatar o disco rígido e a restaurar a condição de fábrica do sistema e depois clique em Avançar.

O processo de restauração será iniciado e ele pode demorar cinco minutos ou mais para ser concluído. Será mostrada uma mensagem informando que o sistema operacional e os aplicativos instalados em fábrica foram restaurados à condição de fábrica.

8 Clique em Concluir para reinicializar o sistema.

## <span id="page-46-1"></span><span id="page-46-0"></span>Como usar a mídia do sistema operacional

## Antes de começar

Se você estiver considerando fazer a reinstalação do sistema operacional Windows para corrigir o problema de um driver instalado recentemente, tente primeiro usar o recurso Reverter driver de dispositivo do Windows Consulte ["Como usar o recurso de reversão de driver de dispositivo do](#page-41-2)  [Windows" na página 42.](#page-41-2) Se o recurso Reverter de driver de dispositivo não resolver o problema, use o recurso Restauração do sistema para retornar o sistema operacional ao estado em que ele se encontrava antes da instalação do novo driver. Consulte ["Como usar o recurso Restauração do sistema do](#page-44-0)  [Microsoft Windows" na página 45](#page-44-0).

AVISO: Antes de iniciar a instalação, faça cópias de backup de todos os dados da unidade de disco rígido principal. Em configurações convencionais de disco rígido, o disco rígido primário é o primeiro a ser detectado pelo computador.

Para reinstalar o Windows, são necessários os seguintes itens:

- mídia Dell™ do sistema operacional
- Mídia Drivers and Utilities (Drivers e utilitários) da Dell

NOTA: A mídia Dell *Drivers and Utilities* contém os drivers que foram instalados durante a montagem do computador. Use essa mídia (*Drivers and Utilities*) para carregar todos os drivers necessários. Dependendo da região na qual você tiver adquirido o computador e do fato de você ter ou não solicitado a mídia Dell Drivers and Utilities e a mídia do sistema operacional, pode ser que elas não sejam fornecidas com o seu computador.

## Como reinstalar o Windows Vista*®*

O processo de reinstalação pode demorar de 1 a 2 horas para ser concluído. Após a reinstalação do sistema operacional, você precisa também reinstalar os drivers de dispositivos, o programa de proteção contra vírus e outros softwares.

- 1 Salve e saia dos arquivos abertos, bem como dos programas que também estiverem abertos.
- 2 Insira a mídia do sistema operacional.
- **3** Clique em Sair se a mensagem Instalar o Windows for mostrada.
- 4 Reinicie o computador.

Quando o logotipo DELL aparecer, pressione <F12> imediatamente.

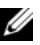

 $\mathbb Z$  NOTA: Se você esperar demais e o logotipo do sistema operacional aparecer, aguarde que a área de trabalho do Microsoft® Windows® seja mostrada. Então, desligue o computador e tente novamente.

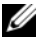

**NOTA:** O procedimento a seguir altera a següência de inicialização uma única vez. Na próxima inicialização, o computador inicializará de acordo com os dispositivos especificados no programa de configuração do sistema.

- 5 Quando a lista de dispositivos de inicialização aparecer, realce CD/DVD/CD-RW Drive (Unidade de CD/DVD/CD-RW) e pressione  $<$ Enter $>$ .
- 6 Pressione qualquer tecla para fazer a inicialização a partir do CD-ROM.
- 7 Siga as instruções mostradas na tela para concluir a instalação.

# 6

# <span id="page-48-0"></span>Como obter informações

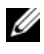

 $\mathscr{U}$  NOTA: Alguns recursos ou mídias podem ser opcionais e, portanto, não serem fornecidos com o seu computador. Alguns recursos ou mídias podem não estar disponíveis em alguns países.

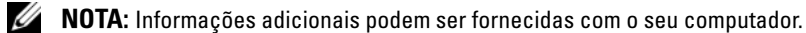

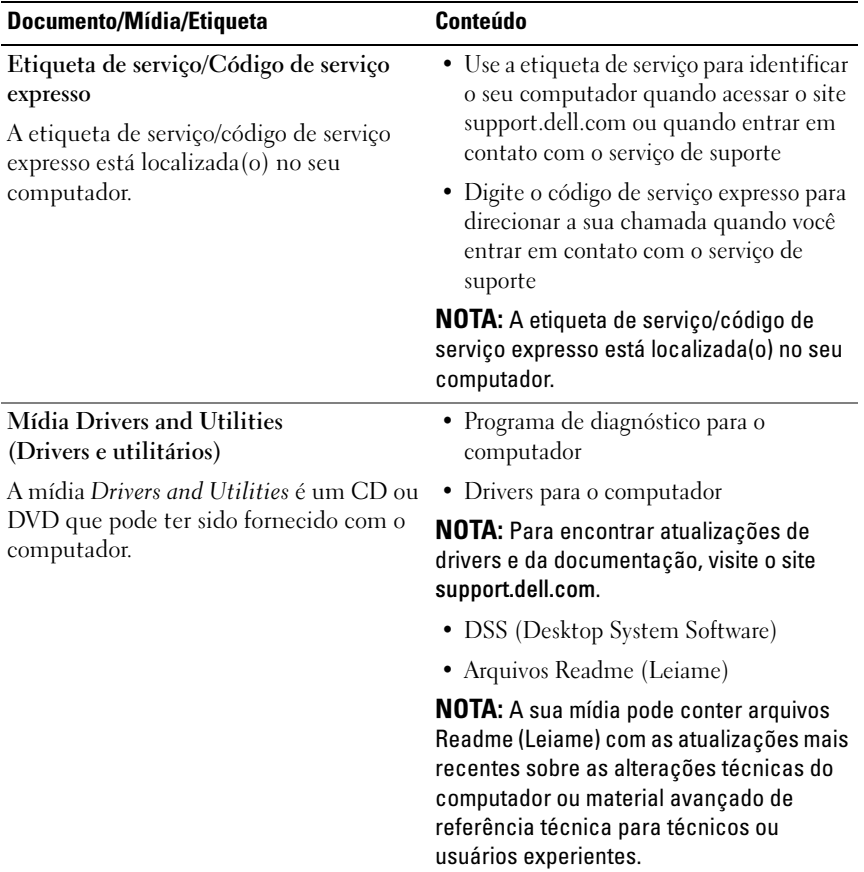

<span id="page-49-3"></span><span id="page-49-2"></span><span id="page-49-1"></span><span id="page-49-0"></span>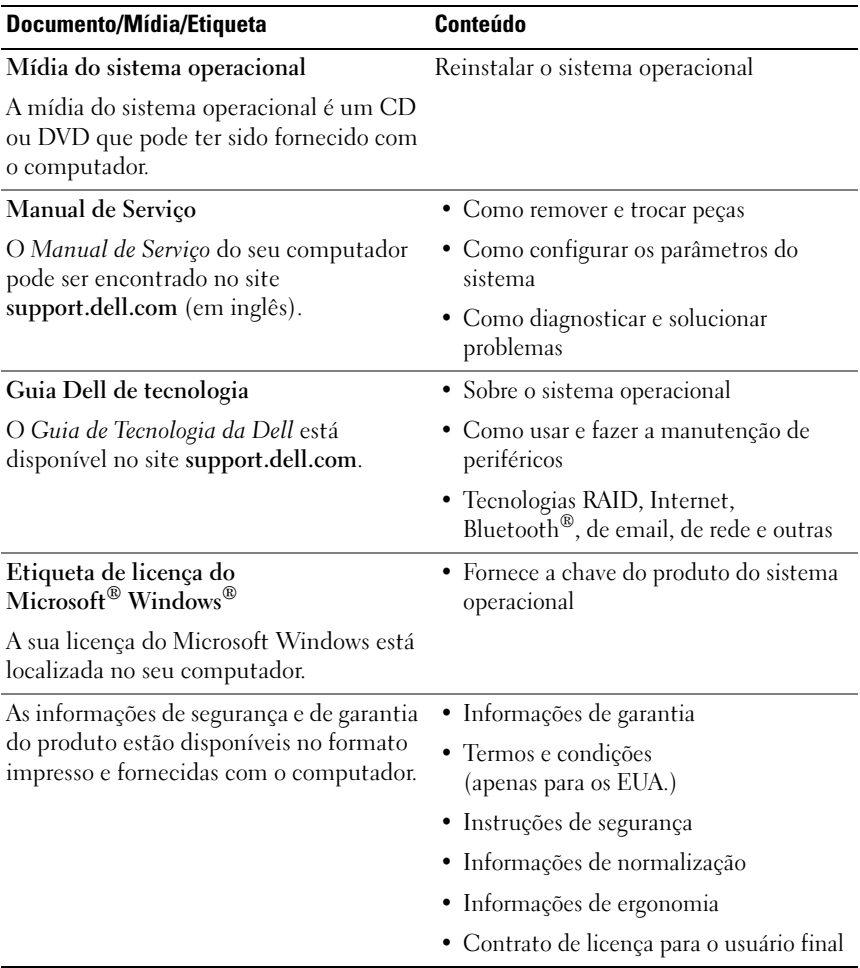

# <span id="page-50-0"></span>Como obter ajuda

## <span id="page-50-1"></span>Como obter assistência

## $\sqrt{N}$  ADVERTÊNCIA: Se você precisar retirar a tampa do computador, desconecte primeiro os cabos de alimentação do computador e do modem de todas as tomadas elétricas.

Se o computador apresentar algum problema, você poderá executar o procedimento a seguir para diagnosticar e resolver o problema:

- 1 Consulte ["Como diagnosticar e solucionar problemas" na página 36](#page-35-3) para ter acesso às informações e procedimentos que dizem respeito ao problema apresentado pelo computador.
- 2 Consulte ["Dell Diagnostics" na página 32](#page-31-2) para obter os procedimentos de como executar o Dell Diagnostics.
- 3 Preencha a ["Lista de verificação de diagnósticos" na página 56](#page-55-0).
- 4 Use a ampla gama de serviços on-line da Dell disponível no site de suporte da empresa em (support.dell.com) para obter ajuda sobre procedimentos de instalação e solução de problemas. Para obter uma lista mais abrangente do suporte on-line da Dell, consulte ["Serviços on-line" na página 52](#page-51-2).
- 5 Se os procedimentos descritos acima não resolverem o problema, consulte ["Como entrar em contato com a Dell" na página 57](#page-56-0).

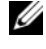

 $\mathscr U$  NOTA: Ligue para o suporte da Dell de um telefone próximo ao computador, para que a equipe de suporte possa ajudá-lo nos procedimentos necessários.

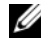

**NOTA:** O sistema de código de serviço expresso da Dell pode não estar disponível em alguns países.

Quando solicitado pelo sistema telefônico automatizado da Dell, digite o seu código de serviço expresso para encaminhar a chamada diretamente à equipe de suporte adequada. Se você não tiver um código de serviço expresso, abra a pasta Dell Accessories (Acessórios Dell), clique duas vezes no ícone Express Service Code (código de serviço expresso) e siga as instruções.

Para obter informações sobre como usar o serviço de suporte da Dell, consulte ["Suporte técnico e serviço de atendimento ao cliente" na página 52.](#page-51-0)

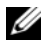

**24 NOTA:** Alguns dos serviços a seguir não estão disponíveis em todas as localidades fora da região continental dos EUA. Ligue para o seu representante da Dell para obter informações sobre disponibilidade.

## <span id="page-51-0"></span>Suporte técnico e serviço de atendimento ao cliente

O serviço de suporte da Dell está disponível para responder às suas dúvidas sobre o hardware Dell™. Nossa equipe de suporte usa diagnósticos especiais para oferecer soluções rápidas e precisas.

Para entrar em contato com o serviço de suporte da Dell, consulte ["Antes de](#page-54-0)  [telefonar" na página 55](#page-54-0) e procure as informações de contato da sua região ou visite support.dell.com.

## <span id="page-51-3"></span><span id="page-51-1"></span>DellConnect™

O DellConnect é uma ferramenta simples de acesso on-line que permite a um associado do serviço e suporte da Dell acessar o seu computador através de uma conexão em banda larga, diagnosticar o problema e repará-lo sob sua supervisão. Para obter mais informações, vá para support.dell.com e clique em DellConnect.

## <span id="page-51-2"></span>Serviços on-line

Você pode conhecer mais sobre os produtos e serviços da Dell nos seguintes sites da Web:

www.dell.com www.dell.com/ap (somente para países da Ásia/Costa do Pacífico) www.dell.com/jp (somente para o Japão) www.euro.dell.com (somente para a Europa) www.dell.com/la (países da América Latina e do Caribe) www.dell.ca (somente para o Canadá)

Você pode acessar o suporte da Dell através dos seguintes sites da Web e endereços de e-mail:

- Sites de suporte da Dell support.dell.com support.jp.dell.com (somente para o Japão) support.euro.dell.com (somente para a Europa)
- Endereços de e-mail de suporte da Dell mobile\_support@us.dell.com support@us.dell.com

la-techsupport@dell.com (somente para países da América Latina e do Caribe)

apsupport@dell.com (somente para países da Ásia/Costa do Pacífico)

- Endereços de e-mail de marketing e vendas da Dell apmarketing@dell.com (somente para países da Ásia/Costa do Pacífico) sales canada@dell.com (somente para o Canadá)
- Protocolo de transferência de arquivos (FTP) anônimo

## ftp.dell.com

Faça login como: anonymous (anônimo) e use seu endereço de e-mail como a senha.

## <span id="page-52-0"></span>Serviço AutoTech

O serviço de suporte automatizado da Dell — AutoTech — fornece respostas gravadas às perguntas mais freqüentes dos clientes Dell sobre seus computadores portáteis e de mesa.

Ao ligar para esse serviço, use um telefone de teclas (multifreqüencial) para selecionar os assuntos relacionados às suas perguntas. Para obter o número de telefone da sua região, consulte ["Como entrar em contato com a Dell" na](#page-56-0)  [página 57.](#page-56-0)

## <span id="page-53-0"></span>Serviço automatizado de status de pedidos

Para verificar o status de qualquer produto da Dell que você tenha adquirido, vá até o site support.dell.com ou ligue para o serviço automatizado de status de pedidos. Uma gravação solicitará as informações necessárias para localizar e fornecer um relatório sobre o seu pedido. Para obter o número de telefone da sua região, consulte ["Como entrar em contato com a Dell" na página 57.](#page-56-0)

## <span id="page-53-1"></span>Problemas com o seu pedido

Se houver algum problema com seu pedido, como peças ausentes, peças erradas ou faturamento incorreto, entre em contato com o serviço de atendimento ao cliente da Dell. Quando você ligar, tenha a fatura ou a nota de expedição à mão. Para obter o número de telefone da sua região, consulte ["Como entrar em contato com a Dell" na página 57.](#page-56-0)

## <span id="page-53-2"></span>Informações sobre produtos

Se você precisar de informações sobre outros produtos disponíveis através da Dell ou se quiser fazer um pedido, visite o site da Dell em www.dell.com. Para obter o número de telefone da sua região e falar com um especialista de venda, consulte ["Como entrar em contato com a Dell" na página 57.](#page-56-0)

## <span id="page-53-3"></span>Como devolver itens em garantia para reparo ou reembolso

Prepare todos os itens que estão sendo devolvidos para reparo ou reembolso da seguinte forma:

1 Ligue para a Dell para obter o número de RMA (Return Material Authorization [Autorização de devolução de material]) e anote-o de forma destacada na parte externa da caixa.

Para obter o número de telefone da sua região, consulte ["Como entrar em](#page-56-0)  [contato com a Dell" na página 57.](#page-56-0) Inclua uma cópia da fatura e uma carta descrevendo o motivo da devolução.

2 Inclua também uma cópia da Lista de verificação de diagnóstico (consulte ["Lista de verificação de diagnósticos" na página 56](#page-55-0)), indicando os testes que você executou e as mensagens de erro apresentadas pelo programa Dell Diagnostics (consulte ["Como entrar em contato com a Dell" na](#page-56-0)  [página 57\)](#page-56-0).

- **3** Inclua todos os acessórios que pertencem aos itens sendo devolvidos (cabos de alimentação, disquetes de software, manuais, etc), em caso de devolução para recebimento de reembolso.
- 4 Embale o equipamento a ser devolvido no material da embalagem original (ou equivalente).

Você deverá arcar com as despesas de remessa. Você será responsável também pelo seguro dos produtos devolvidos e assumirá o risco de perda durante o transporte até eles chegarem à Dell. Não serão aceitos pacotes com pagamento no destino.

As devoluções que não atenderem aos requisitos citados anteriormente serão recusadas no setor de recebimento da Dell e devolvidas ao cliente.

## <span id="page-54-0"></span>Antes de telefonar

**NOTA:** Quando você ligar, tenha o código de serviço expresso à mão. Esse código ajuda o sistema telefônico de suporte automatizado da Dell a direcionar a sua chamada com mais eficiência. O número da etiqueta de serviço também pode ser solicitado (localizado na parte traseira ou inferior do computador).

Lembre-se de preencher a Lista de verificação de diagnósticos (consulte ["Lista de verificação de diagnósticos" na página 56](#page-55-0)). Se possível, ligue o computador antes de telefonar para o serviço de assistência técnica da Dell e faça a ligação de um telefone próximo ao computador. Você poderá ser solicitado a digitar alguns comandos, fornecer informações detalhadas durante as operações ou tentar outras opções de solução de problemas que só podem ser executadas no próprio computador. Tenha a documentação do computador disponível.

## $\bigwedge$  ADVERTÊNCIA: Antes de trabalhar na parte interna do computador, siga as instruções de segurança fornecidas com o computador.

#### <span id="page-55-0"></span>Lista de verificação de diagnósticos

Nome:

Data:

Endereço:

Telefone:

Etiqueta de serviço:

Código de serviço expresso:

Número da RMA (Return Material Authorization [autorização de retorno de material]), se fornecido pelo técnico do serviço de suporte da Dell:

Sistema operacional e versão:

Dispositivos:

Placas de expansão:

Você está conectado a uma rede? Sim Não

Rede, versão e adaptador de rede:

Programas e versões:

Consulte a documentação do sistema operacional para determinar o conteúdo dos arquivos de inicialização do sistema. Se o computador estiver conectado a uma impressora, imprima cada arquivo. Caso contrário, anote o conteúdo de cada arquivo antes de ligar para a Dell.

Mensagem de erro, código de bipe ou código de diagnóstico:

Descrição do problema e dos procedimentos aplicados para solucioná-lo:

## <span id="page-56-1"></span><span id="page-56-0"></span>Como entrar em contato com a Dell

Para clientes nos EUA, ligue para 800-WWW-DELL (800-999-3355).

<span id="page-56-2"></span>

 $\mathscr U$  NOTA: Se não tiver uma conexão ativa com a Internet, você poderá encontrar as informações de contato na sua fatura, nota de expedição, nota de compra ou no catálogo de produtos Dell.

A Dell oferece diversas opções de suporte e serviço on-line e por telefone. A disponibilidade pode variar de acordo com o país e o produto, e alguns serviços podem não estar disponíveis na sua área. Para entrar em contato com as áreas de vendas, suporte técnico ou serviços ao cliente da Dell:

- 1 Visite o site support.dell.com.
- **2** Encontre o seu país ou região no menu suspenso Choose A Country/Region (Escolha um país ou região) na parte inferior da página.
- 3 Clique em Contact Us (Entrar em contato conosco) no lado esquerdo da página.
- 4 Selecione o serviço ou link de suporte adequado, com base na sua necessidade.
- 5 Escolha o método de entrar em contato com a Dell que seja mais conveniente para você.

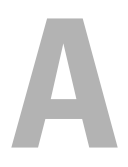

# <span id="page-58-0"></span>Apêndice

## <span id="page-58-1"></span>Aviso da FCC (apenas para os EUA)

## <span id="page-58-2"></span>Classe B da FCC

Este equipamento gera, usa e pode emitir energia de freqüência de rádio e, se não for instalado e usado de acordo com o manual de instruções do fabricante, poderá causar interferência prejudicial às comunicações de rádio e televisão. Este equipamento foi testado e está em conformidade com os limites definidos para dispositivos digitais Classe B de acordo com a Parte 15 das Normas da FCC.

Esse dispositivo está em conformidade com a Parte 15 das Normas da FCC. O funcionamento está sujeito às duas condições a seguir:

- 1 Este dispositivo não pode causar interferência prejudicial.
- 2 Este dispositivo precisa aceitar qualquer interferência recebida, inclusive interferências que possam causar funcionamento indesejável.

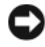

## AVISO: Os regulamentos da FCC especificam que as alterações ou modificações não explicitamente aprovadas pela Dell Inc. podem cancelar a sua permissão de operar o equipamento.

Estes limites foram projetados para assegurar uma proteção razoável contra interferência prejudicial em instalações residenciais. Porém, não há garantias de que não ocorra interferência em certas instalações. Se o equipamento causar interferência prejudicial à recepção de rádio e televisão, o que pode ser determinado ligando-se e desligando-se o equipamento, tente corrigir este problema de interferência através de uma ou mais das seguintes medidas:

- Reorientar a antena receptora.
- Mudar o computador de lugar em relação ao receptor.
- Afastar o computador do receptor.
- Ligar o computador em outra tomada, de modo que o computador e o receptor fiquem em circuitos elétricos diferentes.

Se necessário, consulte um representante da Dell Inc. ou um profissional técnico experiente de rádio/televisão para obter outras sugestões.

As informações a seguir referem-se ao(s) dispositivo(s) abordado(s) neste documento, em conformidade com os regulamentos da FCC:

- Nome do produto: Dell™ Inspiron 518/Dell Inspiron 519
- Modelo: DCMF
- Nome da empresa: Dell Inc. Worldwide Regulatory Compliance & Environmental Affairs One Dell Way Round Rock, Texas 78682 USA 512-338-4400

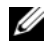

 $\mathscr U$  NOTA: Se você precisar de mais informações de normalização, elas se encontram entre as informações fornecidas com o computador.

## <span id="page-59-0"></span>Nota sobre o produto Macrovision

Este produto incorpora tecnologia de proteção de direitos autorais protegida por reivindicações de certas patentes nos EUA e outros direitos de propriedade intelectual pertencentes à Macrovision Corporation e outros detentores de direitos. O uso dessa tecnologia de proteção de direitos autorais precisa ser autorizado pela Macrovision Corporation e deve ser para uso doméstico e outras utilizações de visualização limitada, a menos que seja autorizado de outra maneira pela Macrovision Corporation. É proibido fazer engenharia reversa ou desmontagem.

# <span id="page-60-0"></span>Índice remissivo

## A

[assistente de compatibilidade de](#page-38-0)  programas, 39 [assistente para transferência de](#page-14-1)  arquivos e configurações, 15 assistentes [assistente de compatibilidade de](#page-38-0)  programas, 39 [assistente para transferência de](#page-14-1)  arquivos e configurações, 15

## C

[CD do sistema operacional, 50](#page-49-0) CDs [sistema operacional, 50](#page-49-0) [códigos de bipe, 27](#page-26-3) [como iniciar o Dell Diagnostics a](#page-32-0)  partir do CD Drivers and Utilities (Drivers e utilitários), 33 [como iniciar o Dell Diagnostics a](#page-32-1)  partir do disco rígido, 33 computador [códigos de bipe, 27](#page-26-3) [especificações, 17](#page-16-2) [o sistema pára de responder, 38](#page-37-1) [restaurar ao estado anterior, 44](#page-43-1) [travamento do sistema, 38-](#page-37-1)[39](#page-38-1)

conexão à Internet [configurar, 13](#page-12-2) [opções, 13](#page-12-3) [sobre, 13](#page-12-3) conflitos [incompatibilidades entre software](#page-31-3)  e hardware, 32 [conflitos de IRQ, 32](#page-31-3) [contrato de licença para o](#page-49-1)  usuário final, 50

## D

Dell [entrar em contato, 57](#page-56-2) [Dell Diagnostics, 32](#page-31-4) [DellConnect, 52](#page-51-3) diagnóstico [códigos de bipe, 27](#page-26-3) [Dell, 32](#page-31-4) documentação [contrato de licença do usuário](#page-49-1)  final, 50 [ergonomia, 50](#page-49-1) [garantia, 50](#page-49-1) [Guia de informações do](#page-49-1)  produto, 50 [Guia Dell de tecnologia, 50](#page-49-2) [Manual de Serviço, 50](#page-49-3) [normalização, 50](#page-49-1) [segurança, 50](#page-49-1)

[drivers, 41](#page-40-3) [identificar, 42](#page-41-3) [reinstalar, 42](#page-41-4) [sobre, 41](#page-40-4)

[informações de ergonomia, 50](#page-49-1) [informações de garantia, 50](#page-49-1) [informações de normalização, 50](#page-49-1) [instruções de segurança, 50](#page-49-1)

## E

energia [problemas, 36](#page-35-4) [entrar em contato com a Dell, 57](#page-56-2) [especificações, 17](#page-16-2)

## F

[Factory Image Restore, 46](#page-45-1)

## G

[Guia Dell de Tecnologia, 50](#page-49-2)

## H

hardware [códigos de bipe, 27](#page-26-3) [conflitos, 32](#page-31-3) [Dell Diagnostics, 32](#page-31-4)

## I

impressora [conectar, 13](#page-12-4) [configurar, 13](#page-12-4)

L luz de energia [estado, 36](#page-35-4)

## M

[Manual de Serviço, 50](#page-49-3) memória [problemas, 37](#page-36-1) mensagens de erro [códigos de bipe, 27](#page-26-3) mídia Drivers and Utilities [Dell Diagnostics, 32](#page-31-4)

## N

[números de telefone, 57](#page-56-2)

## P

problemas [códigos de bipe, 27](#page-26-3) [compatibilidade entre programas](#page-38-0)  e o Windows, 39 [computador trava, 38-](#page-37-1)[39](#page-38-1) [conflitos, 32](#page-31-3)

[Dell Diagnostics, 32](#page-31-4) [energia, 36](#page-35-4) [estado da luz de energia, 36](#page-35-4) [gerais, 38](#page-37-2) [memória, 37](#page-36-1) [o computador pára de](#page-37-1)  responder, 38 [programa pára de responder, 39](#page-38-2) [programa trava, 39](#page-38-3) [restaurar ao estado anterior, 44-](#page-43-1)[45](#page-44-1) [software, 39-](#page-38-2)[40](#page-39-0) [tela azul, 39](#page-38-1)

## R

[restauração do sistema, 44-](#page-43-1)[45](#page-44-1)

## S

[S.M.A.R.T, 31](#page-30-0) sistema operacional [mídia, 47](#page-46-1) [reinstalar, 50](#page-49-0) software [conflitos, 32](#page-31-3) [problemas, 39-](#page-38-2)[40](#page-39-0) solução de problemas [conflitos, 32](#page-31-3) [Dell Diagnostics, 32](#page-31-4) [restaurar ao estado anterior, 44-](#page-43-1)[45](#page-44-1) [solução de problemas de](#page-31-3)  hardware, 32 suporte

[entrar em contato com a Dell, 57](#page-56-2)

## T

[telefones de contato, 57](#page-56-2) [transferir informações para um](#page-14-1)  novo computador, 15

## W

Windows Vista [assistente de compatibilidade de](#page-38-0)  programas, 39 [Factory Image Restore, 46](#page-45-1) [restauração do sistema, 45](#page-44-1) [solução de problemas de](#page-31-3)  hardware, 32 Windows XP [Assistente para transferência de](#page-14-1)  arquivos e configurações, 15 [reinstalar, 50](#page-49-0) [restauração do sistema, 44-](#page-43-1)[45](#page-44-1) [reverter driver de dispositivo, 42](#page-41-5)